## <span id="page-0-1"></span><span id="page-0-0"></span>**2. Aplikacja mobilna**

## **2.1. Instalacja – Android**

Aby zainstalować aplikację na telefonie należy w sklepie Play wpisać "Polskie Inteligentne Miasto". I zainstalować wyszukaną aplikację na telefon.

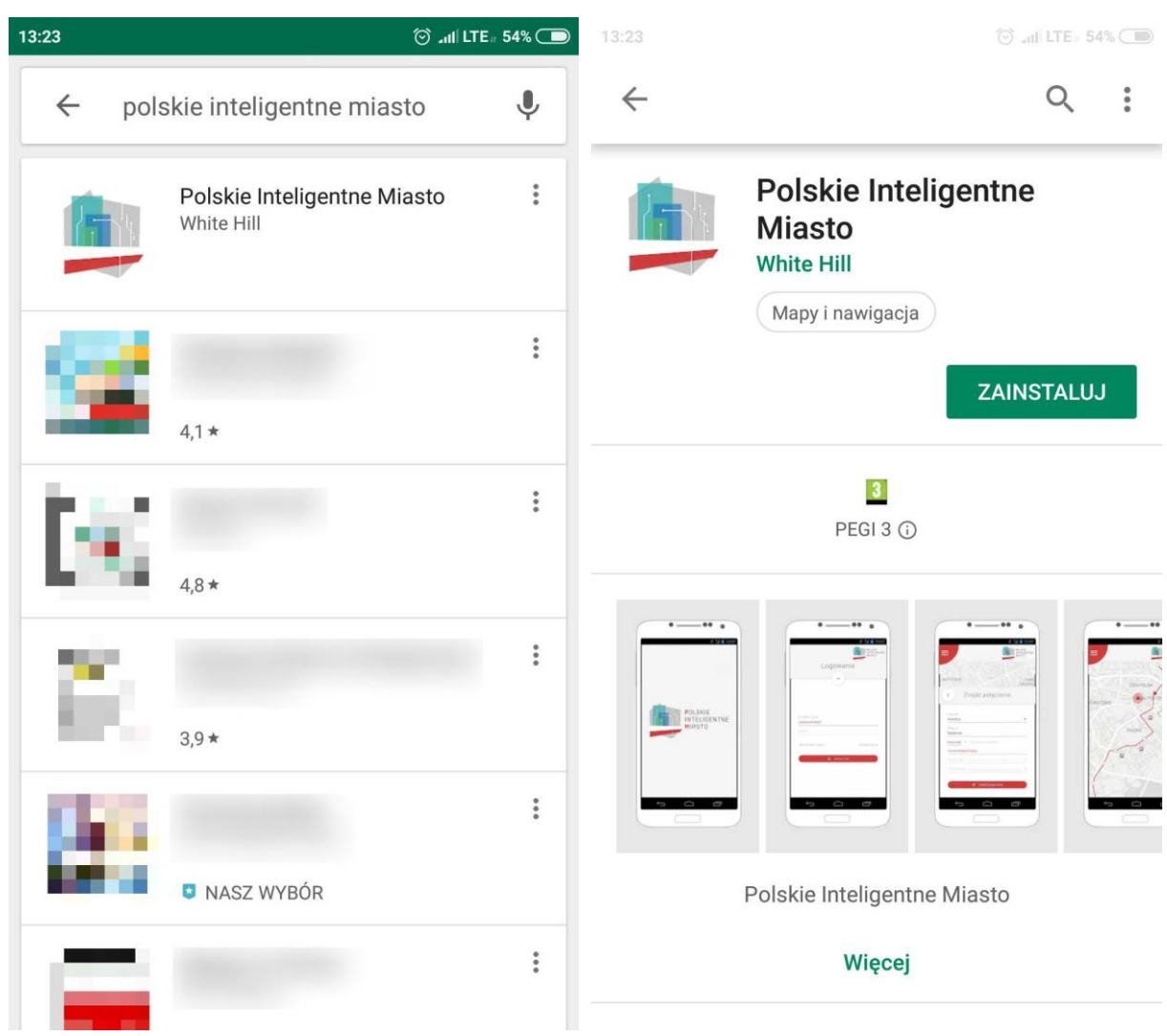

Aby aplikacja działała poprawnie należy udostępnić jej położenie GPS telefonu, a telefon musi mieć dostęp do Internetu. Aplikacja jest gotowa do używania.

# <span id="page-1-0"></span>**2.2. Instalacja – iOS**

## **2.3. Rejestracja**

<span id="page-2-0"></span>Aby zarejestrować się w systemie należy wysunąć menu boczne aplikacji – przycisk w lewym górnym rogu. Następnie należy przejść do "Zaloguj się" i w prawym rogu widoku wybrać opcję "Zarejestruj się".

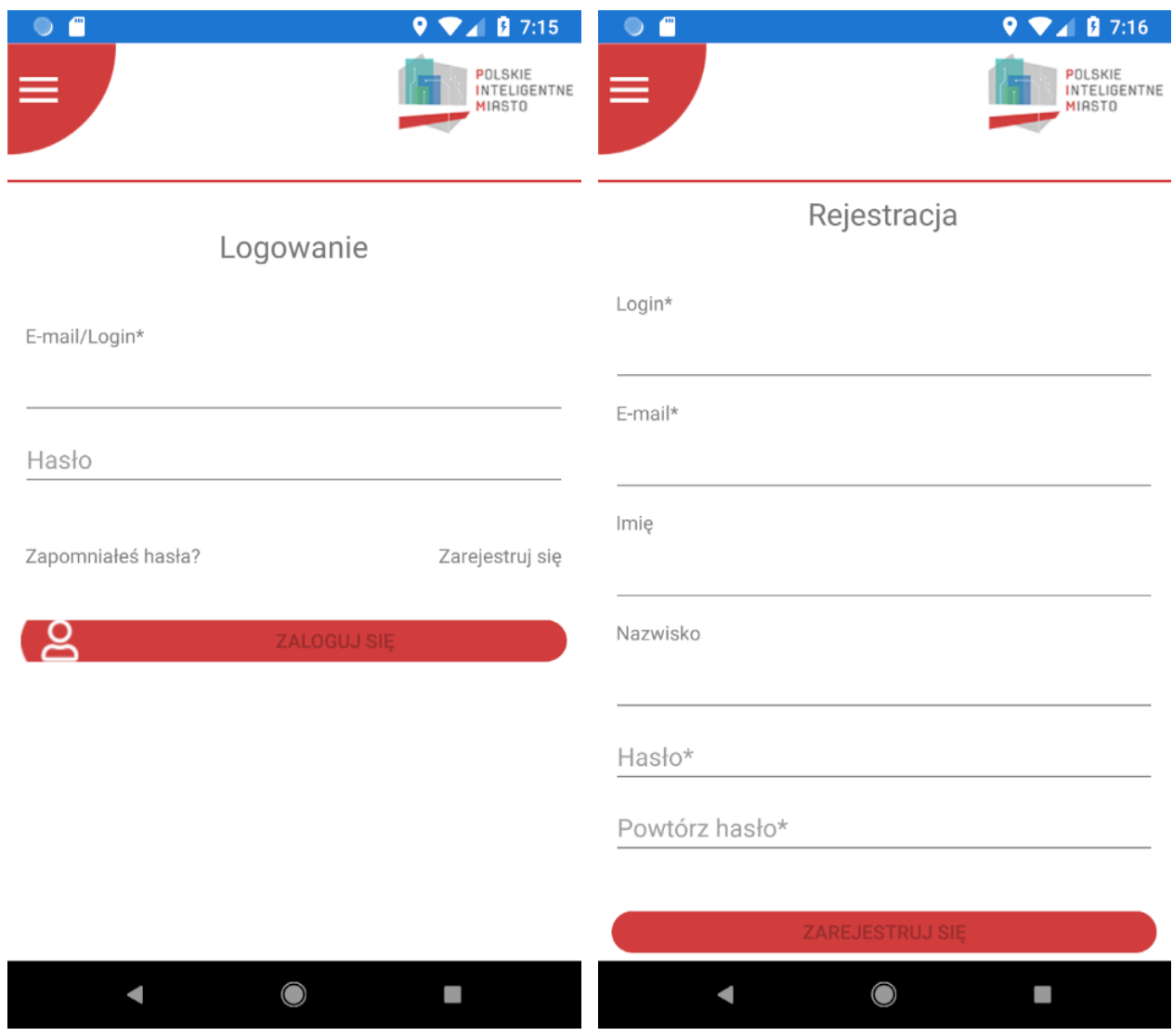

Po wypełnieniu formularza użytkownik dostanie powiadomienie, że jest zarejestrowany i można się zalogować do aplikacji.

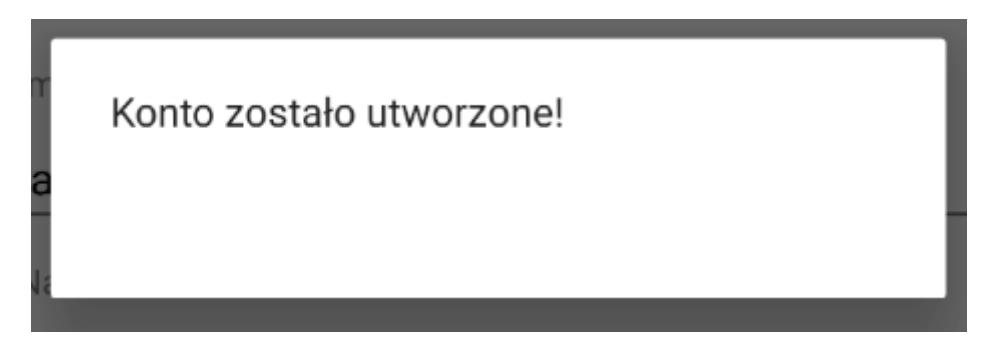

## **2.4. Logowanie**

<span id="page-3-0"></span>Aby zarejestrować się w systemie należy wysunąć menu boczne aplikacji – przycisk w lewym górnym rogu. Następnie należy przejść do submenu "Zaloguj się". Po wypełnieniu danych logowania i poprawnej autoryzacji menu aplikacji powinna być widoczna na czerwonym tle nazwa profilu.

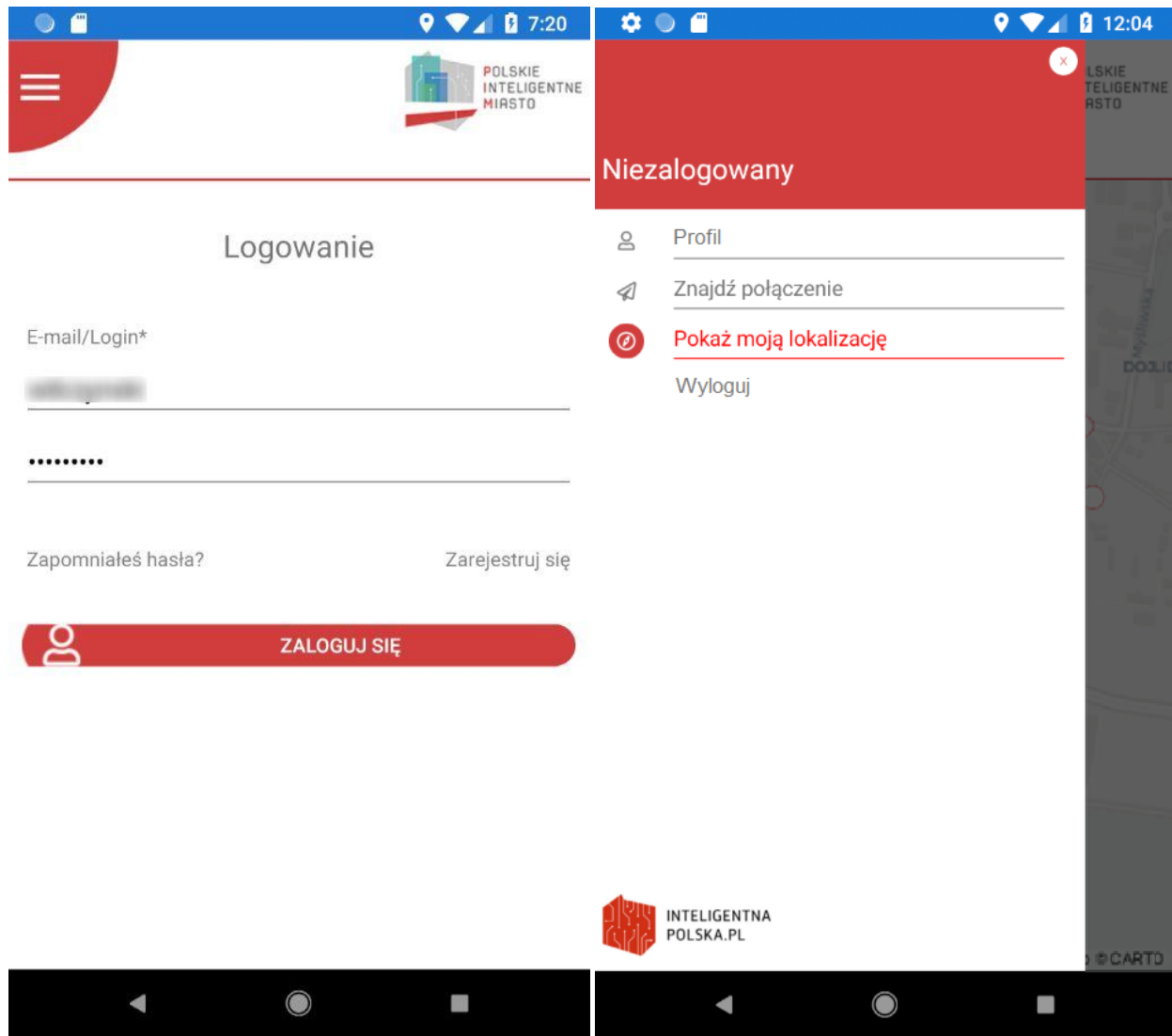

## 2.5. Opcja "Zapomniałem hasła"

<span id="page-4-0"></span>Użytkownik ma możliwość ustanowienia nowego hasła na wypadek utraty. W widoku logowania po lewej stronie należy wybrać "Zapomniałeś hasła?". Formularz poprosi o podanie adresu email, na który zostało założone konto.

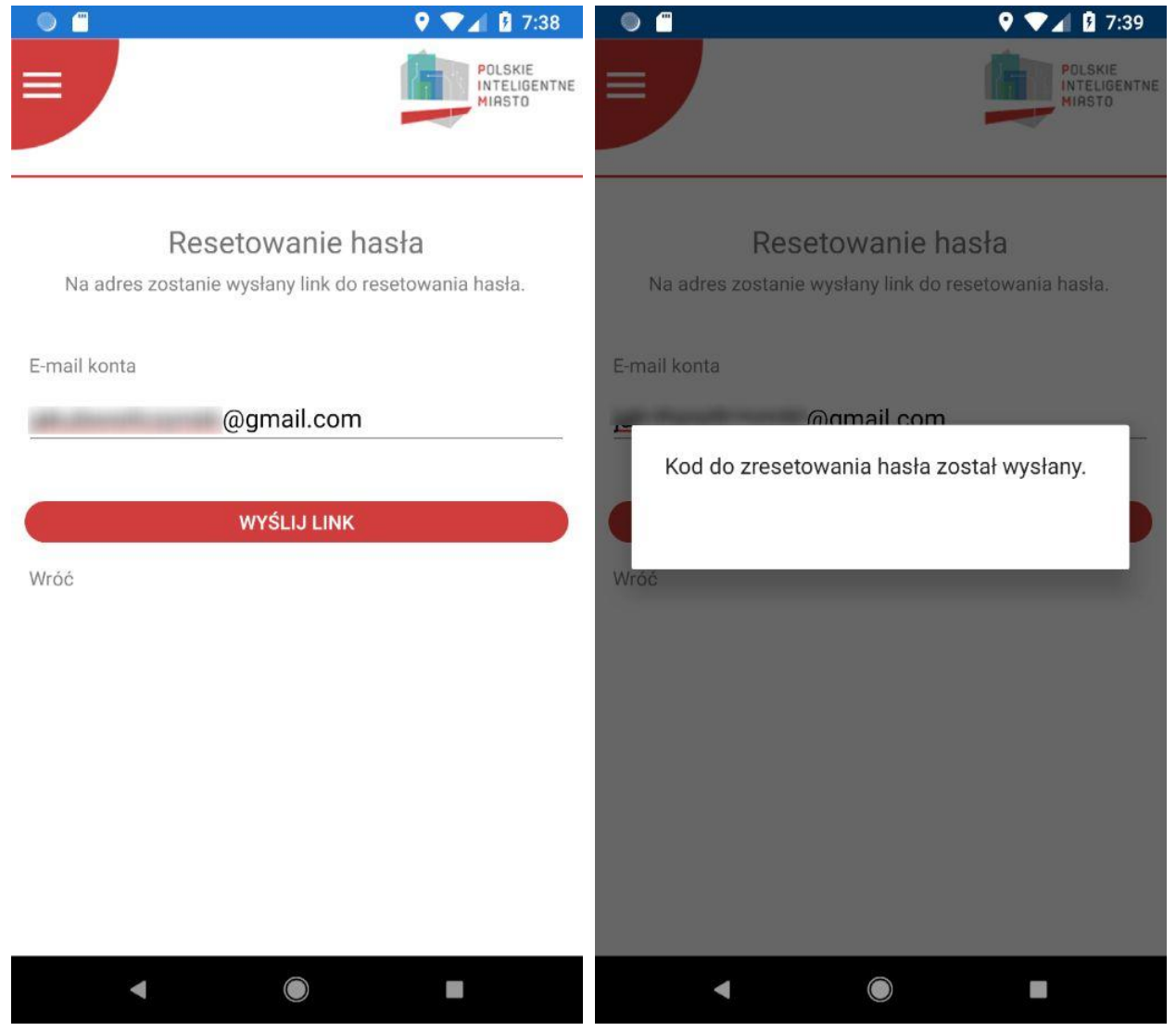

Użytkownik otrzyma na skrzynkę mailową link do zmiany hasła. Po zmianie można się zalogować za pomocą nowych danych uwierzytelniajacych.

### **2.6. Pokaż moją lokalizację**

<span id="page-5-0"></span>Domyślnym widokiem na jakim włącza się aplikacja jest "Pokaż moją lokalizację". Na mapie czerwonym punktem jest zaznaczona aktualna lokalizacja. Każdy z białych punktów z czerwoną obwódką to przystanek.

Po dotknięciu przystanku można przeglądać rozkład jazdy linii zatrzymujących się przy tym przystanku. Wyświetlona jest także trasa przejazdu wybranej linii z przystankami, na którym się zatrzymuje.

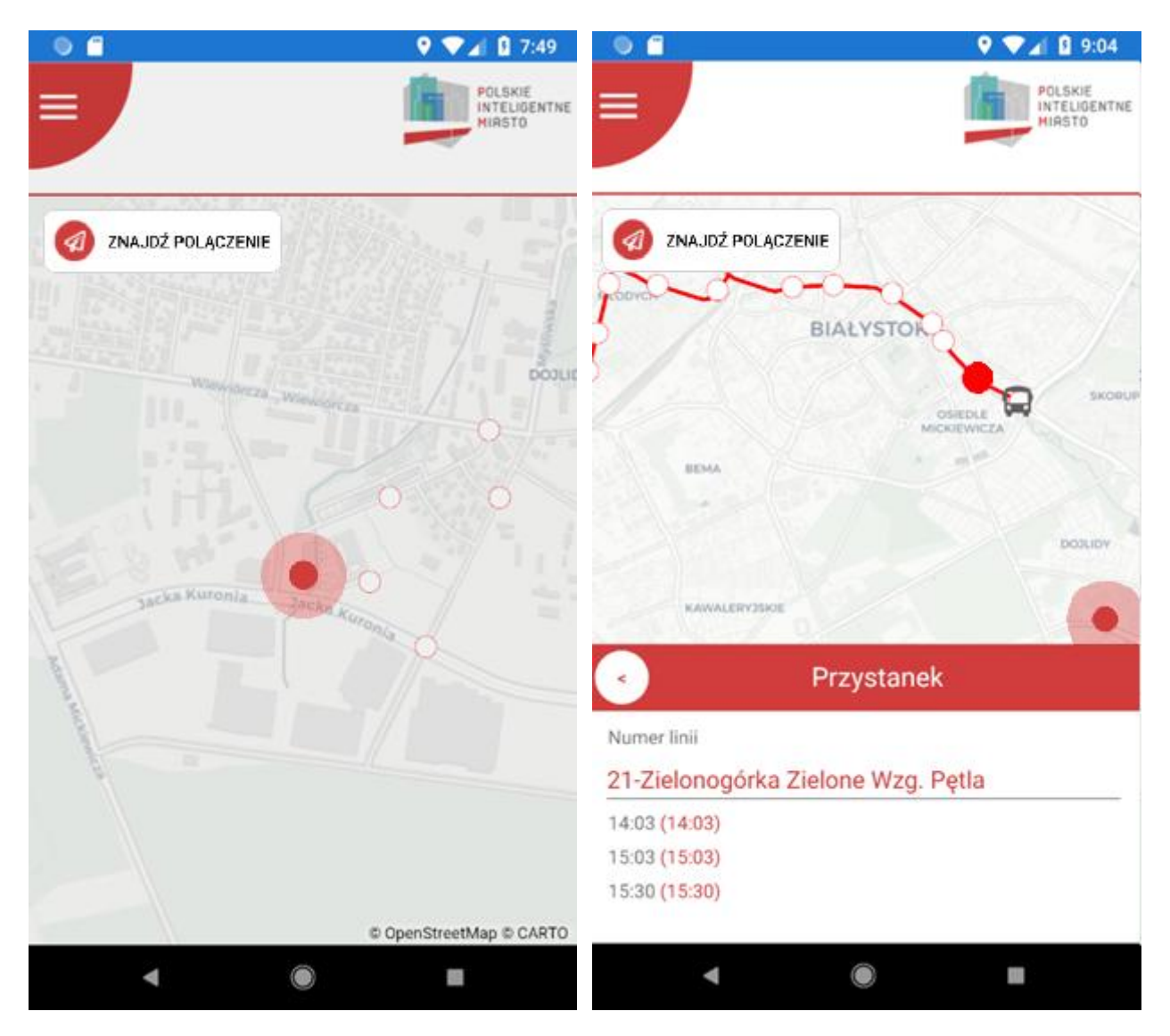

## **2.7. Znajdź połączenie**

<span id="page-6-0"></span>Aplikacja mobilna posiada opcję wyszukiwania połączenia. Użytkownik może przejść do wyszukiwarki poprzez "Znajdź połączenie" umiejscowionym zarówno w submenu w menu aplikacji jak i jako przycisk w lewym górny rogu mapy.

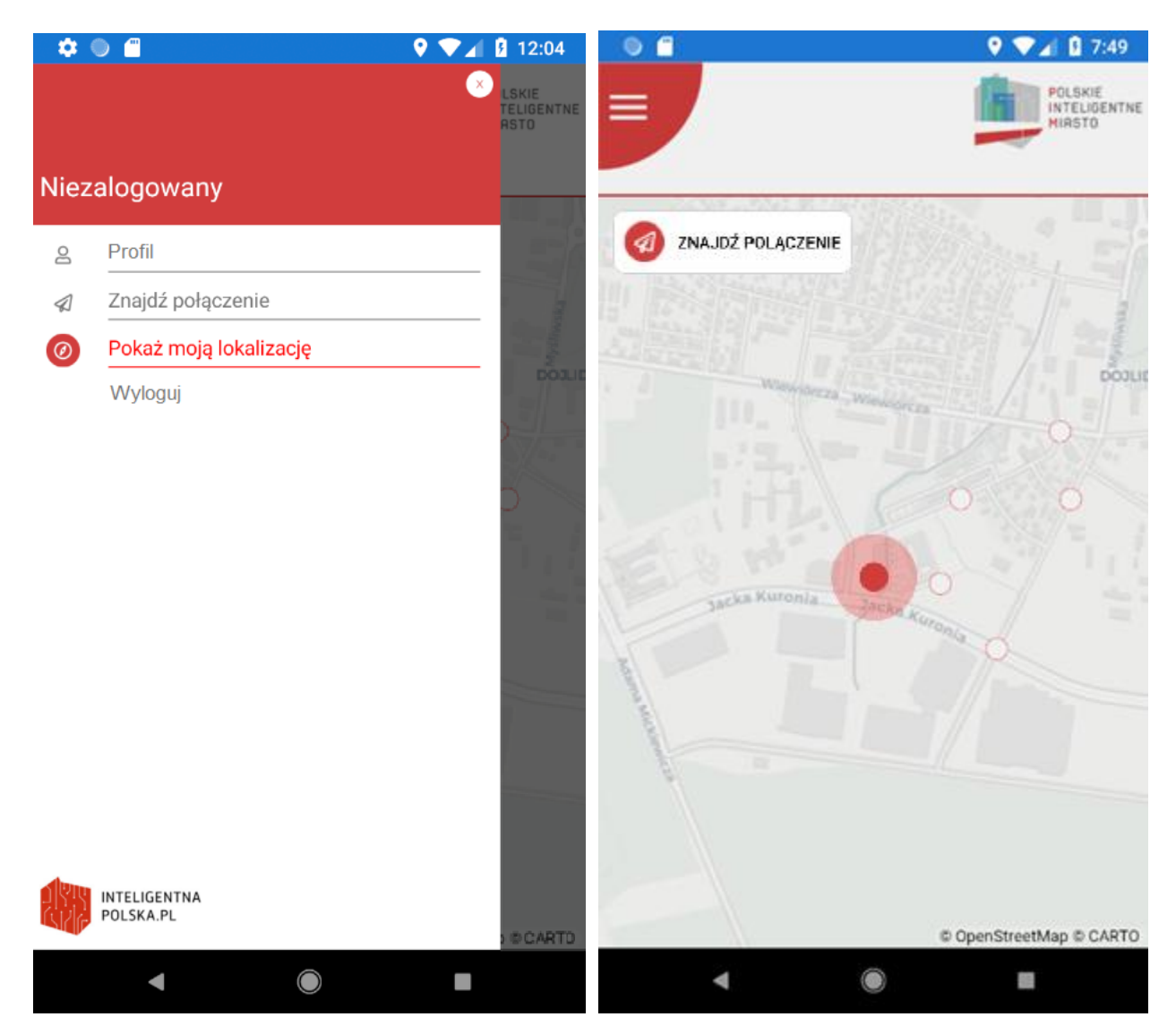

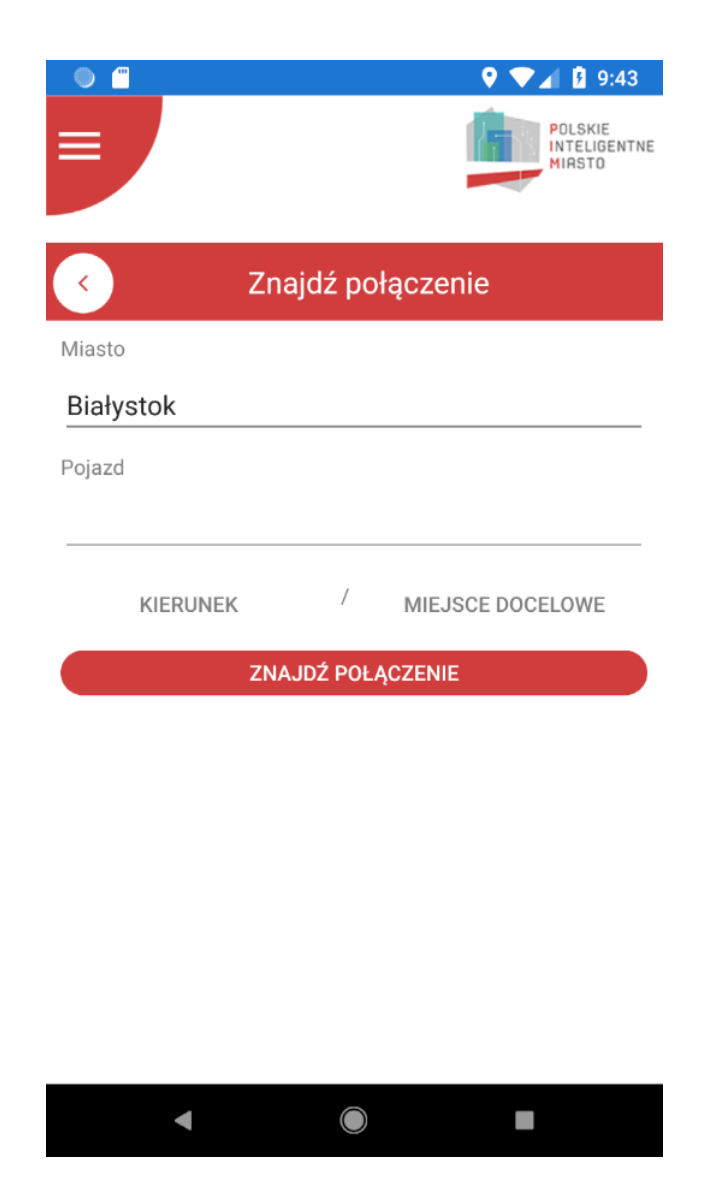

Po wybraniu tej opcji aplikacja wyświetli wyszukiwarkę. Miasto jest domyślnie ustawiane na podstawie najbliższego przystanku w systemie – użytkownik ma możliwość zmiany miasta. Aby zdefiniować dalsze parametry wyszukiwania należy wybrać typ pojazdu którym użytkownik chciałby podróżować spośród dostępnych typów w danym mieście oraz rodzaj wyszukiwania:

- [Kierunek](#page-8-0)
- [Miejsce docelowe](#page-11-0)

## **2.7.1. Kierunek**

<span id="page-8-0"></span>Wyszukiwanie kierunku aplikacja rozumie jako znalezienie połączenia interesującą użytkownika linią w określonym kierunku. Użytkownik ma możliwość wyboru linii spośród dostępnych w mieście linii danego typu pojazdów. Aby wyszukać połączenie wybiera linię, która go interesuje oraz kierunek w którym chce zmierzać.

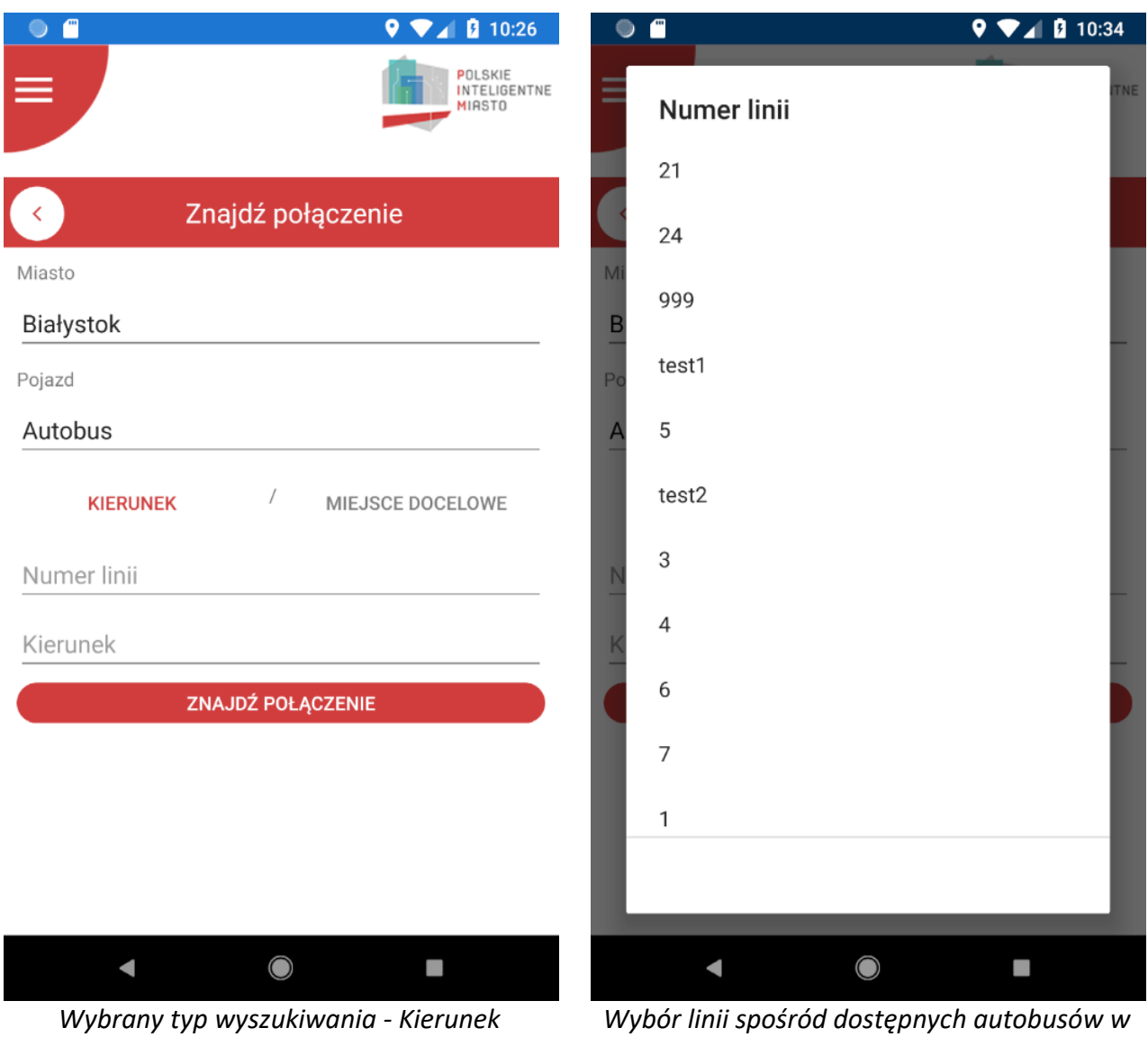

*Białymstoku*

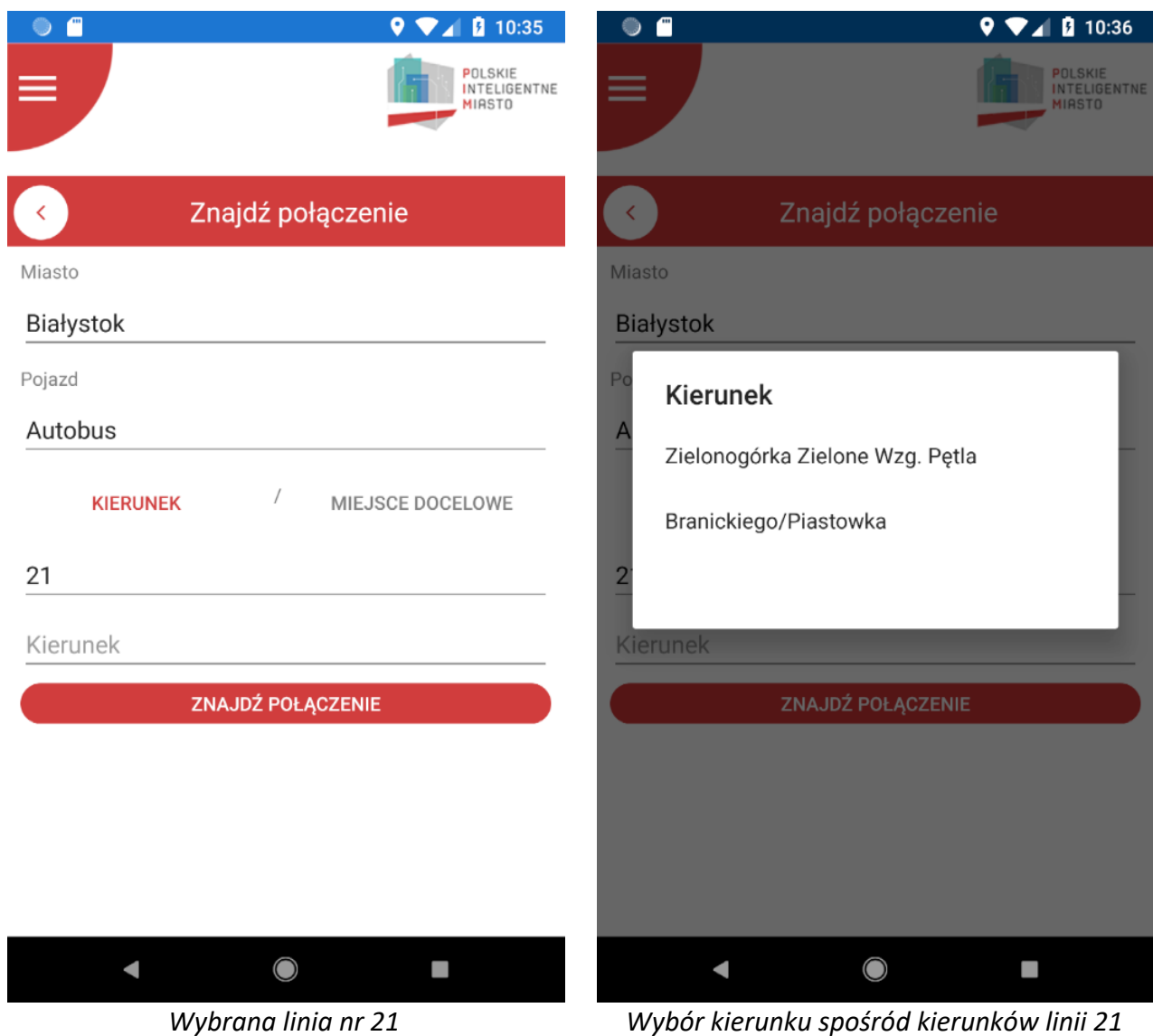

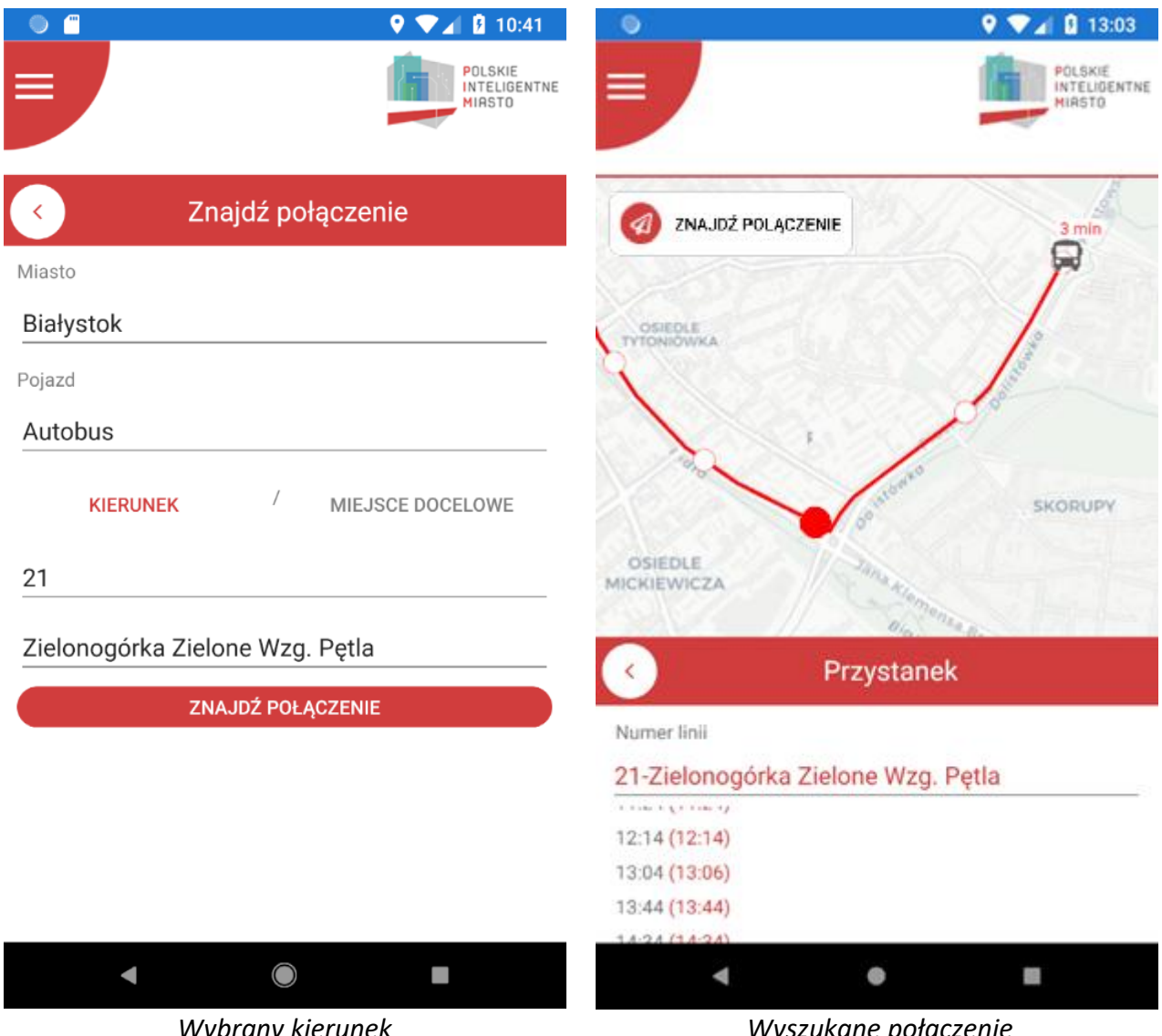

*Wybrany kierunek Zielonogórska Zielone Wzg. Pętla*

*Wyszukane połączenie*

Wyszukane połączenie bierze pod uwagę lokalizację użytkownika i wyszukuje najbliższy przystanek z którego odjeżdża pojazd wyszukanej linii w wybranym kierunku. Najbliższy przystanek zaznaczony jest kolorem czerwonym.

Na dole mapy wyświetlony został także rozkład jazdy zaznaczonego przystanku. Kolorem czerwonym, w nawiasie jest pokazana szacowana rzeczywista godzina przyjazdu. W chmurce nad ikonką autobusu jest pokazany czas do przyjazdu na zaznaczony przystanek w minutach.

### **2.7.2. Miejsce docelowe**

<span id="page-11-0"></span>Wyszukiwanie miejsca docelowego aplikacja rozumie jako znalezienie połączenia do wyszukiwanego przez użytkownika przystanku. Użytkownik po wpisaniu wyszukiwanej frazy dostaje podpowiedzi istniejących przystanków, które pasują do wyszukiwanej frazy.

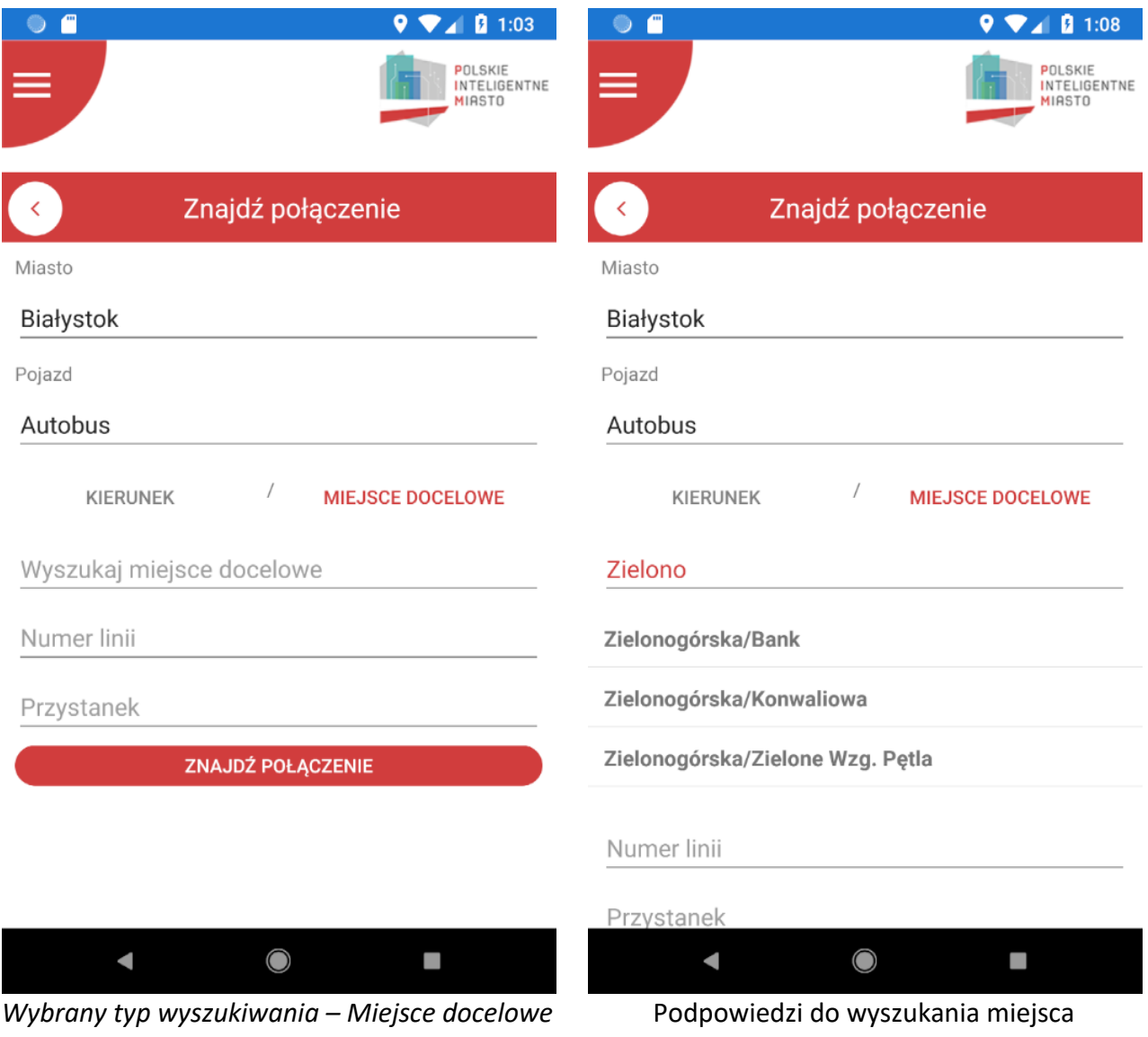

docelowego

Po wybraniu miejsca docelowego spośród podpowiedzi aplikacja wyszuka za pośrednictwem serwera wszystkie linie, które przebiegają przez szukane miejsce docelowe. Aplikacja wybierze użytkownikowi linię, za pomocą której użytkownik będzie mógł dojechać z jak najbliższego mu przystanku.

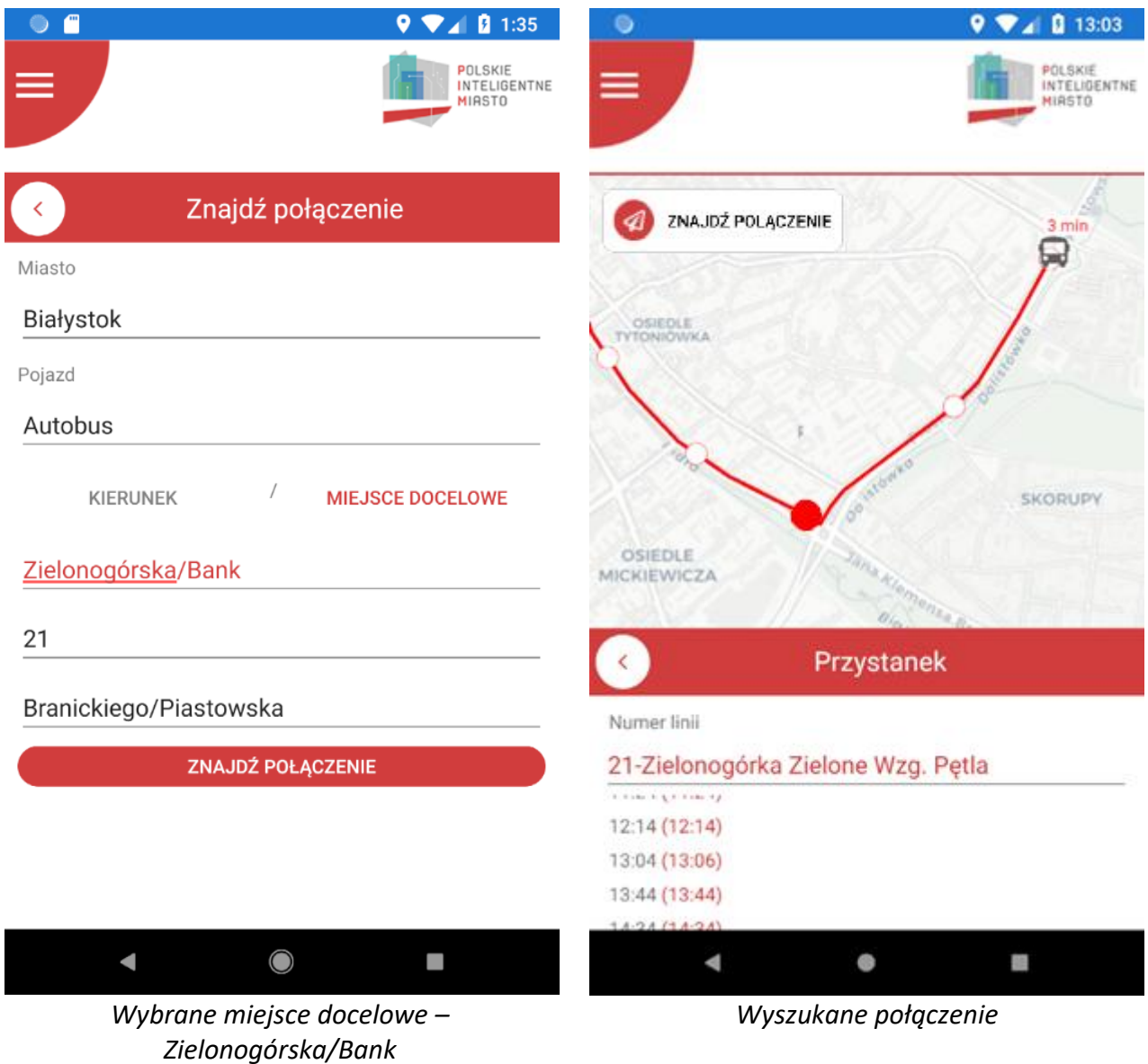

Użytkownik ma możliwość zmienić linię i przystanek, z którego chciałby wsiąść. Wybrane domyślnie parametry to jedynie sugerowane bezpośrednie i najbliższe lokalizacji użytkownika połączenie.

Po kliknięciu "Znajdź połączenie" aplikacja pokaże użytkownikowi wybraną trasę, zaznaczy najbliższy mu przystanek i wyświetli rozkład jazdy. Użytkownik na aplikacji może zobaczyć autobusy z liczba minut z rzeczywistym czasem dojazdu.

## <span id="page-13-0"></span>**3. Aplikacja webowa – administracyjna**

## **3.1. Logowanie**

<span id="page-13-1"></span>Po wejściu na stronę główną aplikacji pojawi nam się ekran logowania. Jeśli użytkownik nie posiada konta może zarejestrować się. Formularz rejestracji został opisany w następnym w dalszej części.

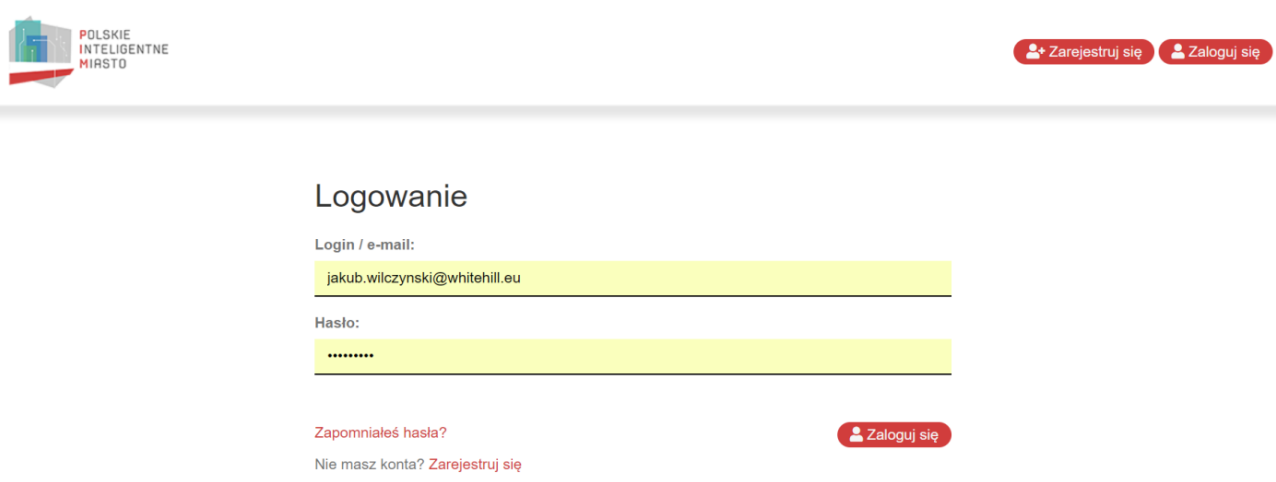

### **3.2. Rejestracja**

<span id="page-14-0"></span>Osoba nieposiadająca konta w systemie może zarejestrować się samodzielnie. Rejestracja przebiega trzyetapowo w systemie:

- Wypełnienie formularza przez użytkownika
- Aktywacja konta przez użytkownika
- Aktywacja konta przez administratora systemu

Aby przejść do formularza rejestracji należy na stronie logowania kliknąć przycisk "Zarejestruj się" znajdujący się pod formularzem logowania lub w prawym górnym rogu ekranu.

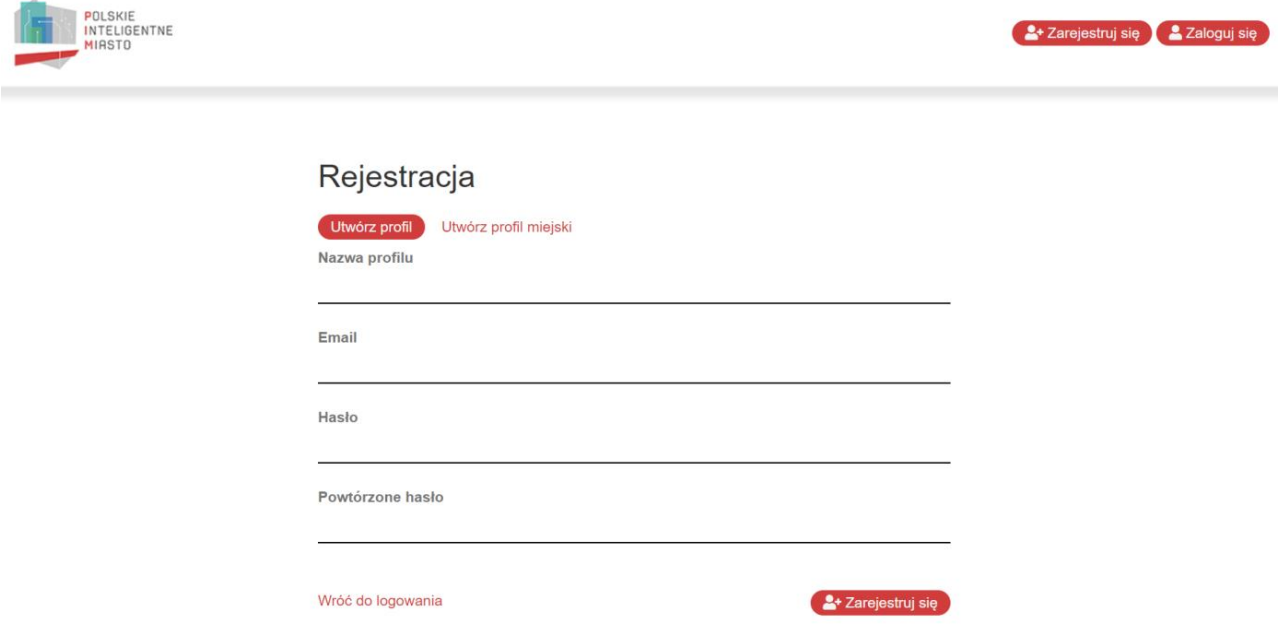

Na początku określamy czy ma być to profil zwykły czy miejski. W przypadku profilu miejskiego mamy dodatkową możliwość wgrania zdjęcia miniaturki – tzw. avatara. Rejestrujący się użytkownik zakłada konto do konkretnego profilu. Profil to zbiór użytkowników zarządzających swoimi składowymi systemu (pojazdami, przystankami, itp.). Będąc użytkownikiem jednego profilu nie mamy możliwości zarządzania składowymi innych profili. W pierwszej kontrolce formularza uzupełniamy nazwę profilu. Jeśli rejestrujemy się jako użytkownik istniejącego już profilu, należy posiadać tą nazwę i wpisać ją w dokładnie takiej formie w jakiej została ona założona. Jeśli zakładamy pierwsze konto do zarządzania składowymi, profil utworzy nam się sam, o ile nie istnieje już taki w systemie. Pozostała część rejestracji to klasyczne kontrolki email (który będzie także naszym loginem) oraz ustanowienie hasła.

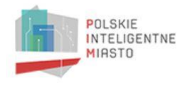

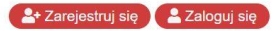

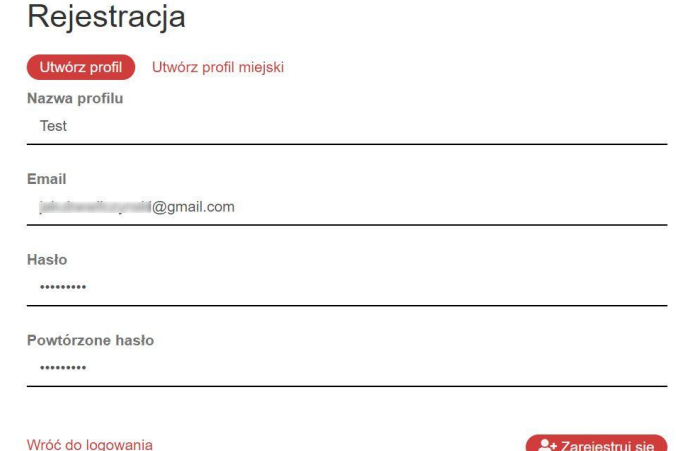

Na powyższym ekranie zakładamy konto do profilu "Test". Profil nie istnieje w systemie, dlatego zostanie utworzony automatycznie. Użytkownik po kliknięciu "Zarejestruj się" otrzyma komunikat o potwierdzeniu rejestracji.

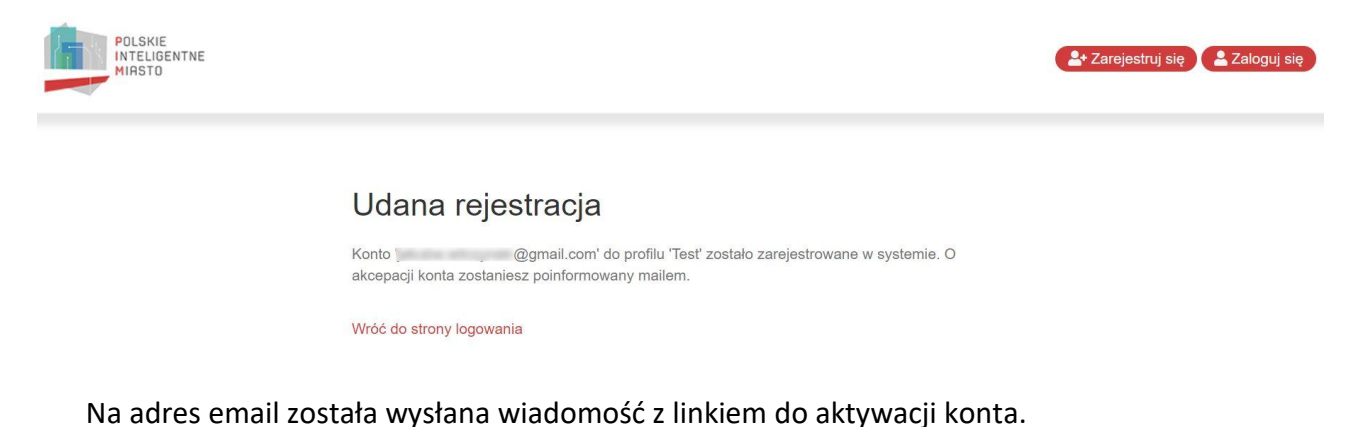

Dziękujemy za rejestrację.

Pozdrawiamy!

Po potwierdzeniu rejestracji użytkownika poprzez link aktywacyjny konto pojawi się administratorowi w formularzu do akceptacji nowych użytkowników zarządzających składowymi systemu.

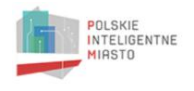

2+ Zarejestruj się

### Aktywacja konta

Konto zostało przekazane do akceptacji przez administratora. Jak tylko to nastąpi poinformujemy Cię o tym.

Wróć do strony logowania

Ostatnim krokiem jest aktywacja konta przez administratora.

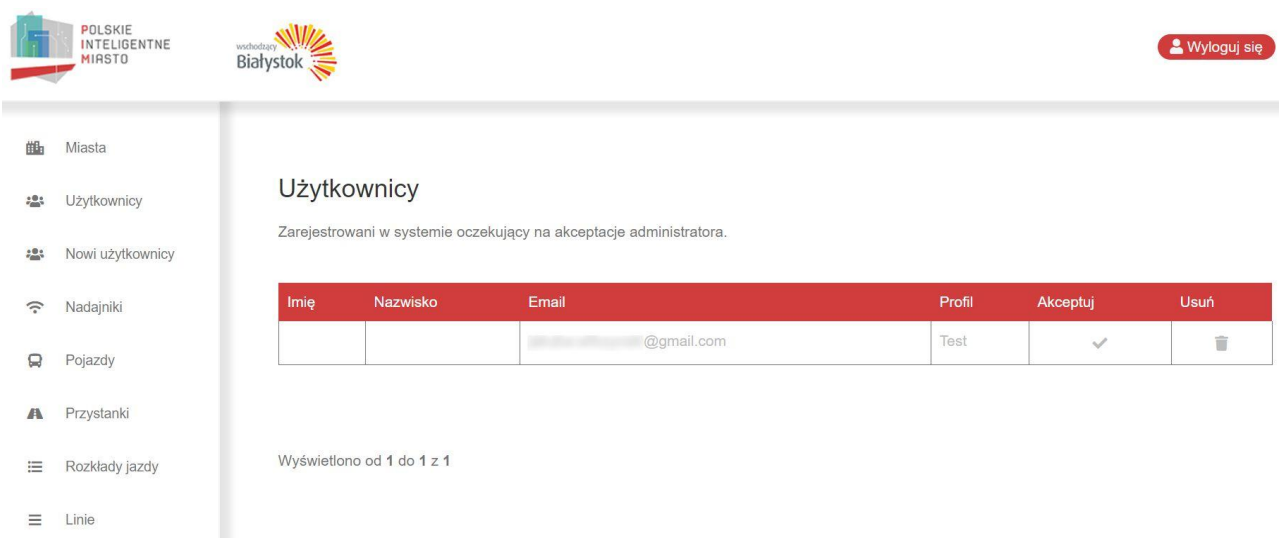

Gdy administrator zaakceptuje użytkownika, użytkownik zostanie poinformowany o tym mailowo. Może wtedy zalogować się do systemu poprzez swój adres email i nadane hasło.

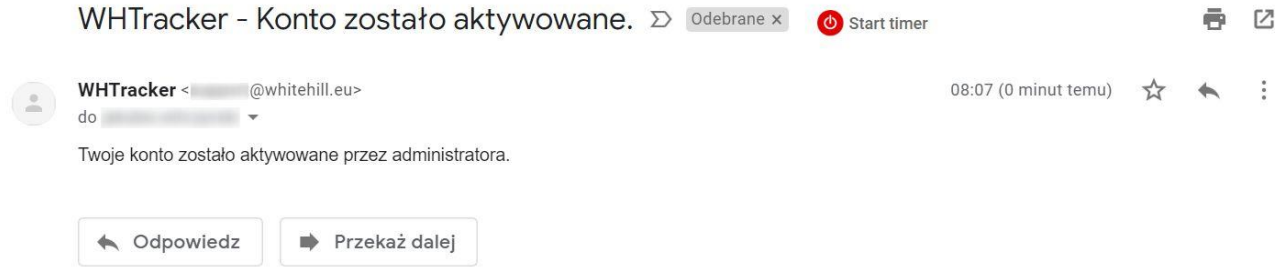

### **3.3. Administracja użytkownikami**

<span id="page-17-0"></span>Użytkownik o prawach administratora ma możliwość zarządzania użytkownikami systemu. Po zalogowaniu pojawi mu się lewy panel użytkownika poszerzony o opcje administratora. Elementami menu dostępnymi tylko dla administratora są:

- Miasta
- Użytkownicy
- Nowi użytkownicy

W danym podrozdziale opisane zostaną opcje "Użytkownicy" oraz "Nowi użytkownicy". Dodatkowo w pozostałych submenu administrator może zarządzać wszystkimi składowymi systemu.

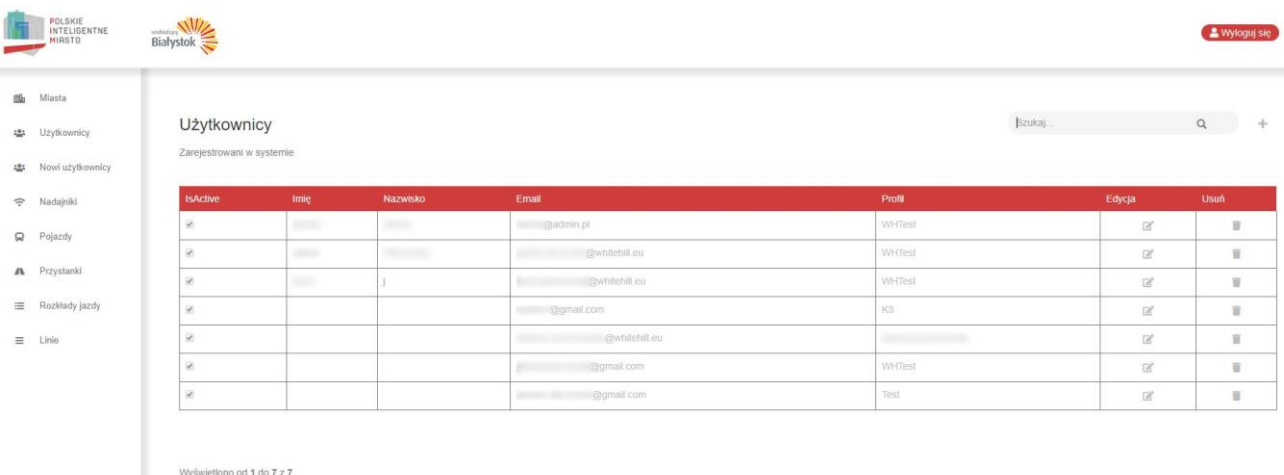

Administrator ma możliwość dodania nowego konta użytkownika. W submenu "Użytkownicy" w prawym górnym rogu używając przycisku plusa można przejść do formularza dodawania nowego konta. Administrator wypełnia wszystkie dane i tworzy konto. Aby konto było w pełni aktywne użytkownik maila musi potwierdzić aktywność poprzez link w wiadomości email, którą dostanie z systemu. Konto, które jest założone przez administratora jest widoczne w "Nowi użytkownicy" jako oczekujące na potwierdzenie adresu email.

Administrator ma możliwość edycji konta i usunięcia istniejącego konta. Usunięcie konta spowoduje dezaktywowanie konta i brak możliwości używania go. Po przejściu do edycji pojawi się formularz edycji konta użytkownika.

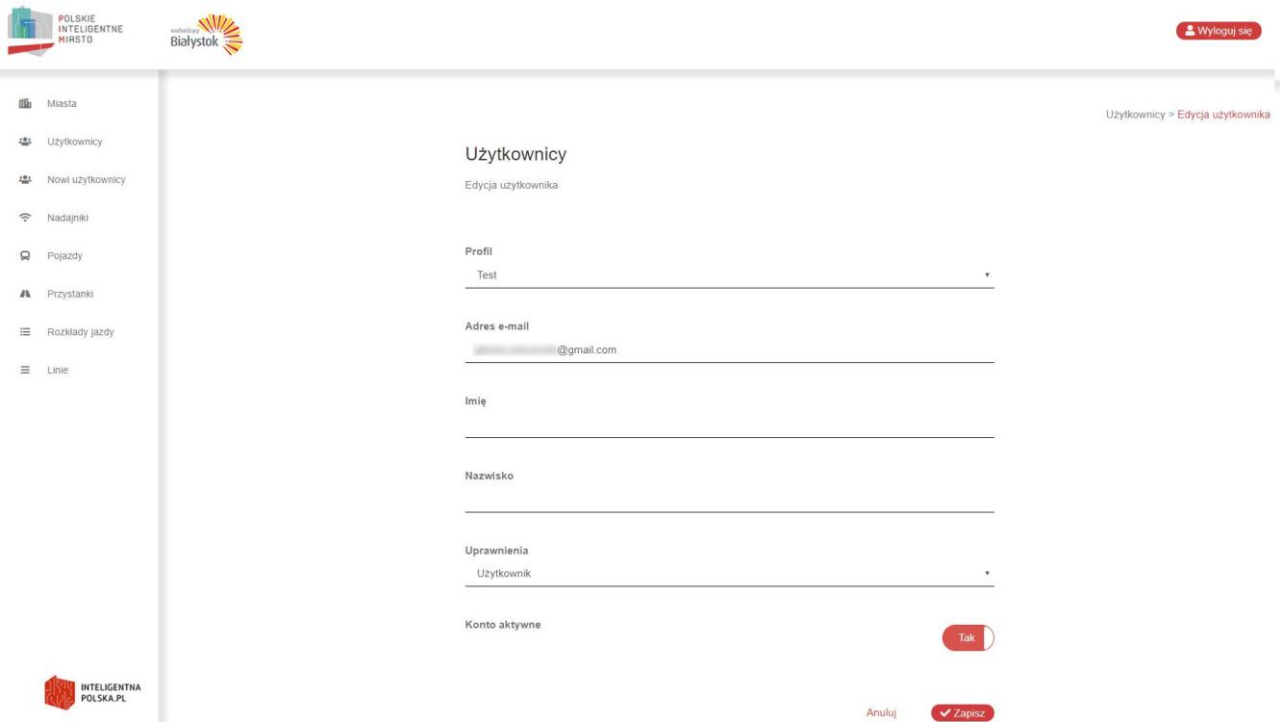

Administrator może edytować wszystkie możliwe informacje widoczne w powyższym formularzu. Jak widać na obrazku powyżej Administrator ma możliwość nadania lub odebrania praw administratora innym użytkownikom systemu w kontrolce "Uprawnienia". Każdy Administrator ma takie sama prawa w całym systemie.

Jak opisano w podrozdziale o rejestracji, każde konto administracyjne posiada opcję akceptowania nowo zarejestrowanych użytkowników. Panel do zarządzania tymi użytkownikami znajduje się w podmenu "Nowi użytkownicy"

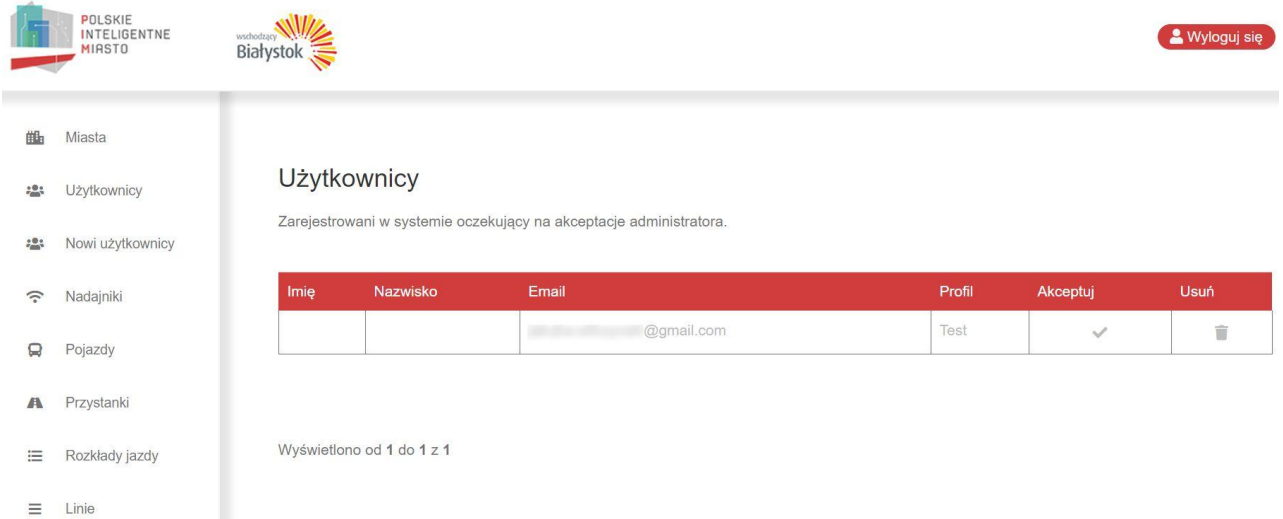

Wobec każdego zarejestrowanego i potwierdzonego konta Administrator ma możliwość dokonać 2 akcji. Zanim konto zostanie zaakceptowane sugerowane jest sprawdzenie poprawności profilu, do którego ma być przypisany użytkownik. Administrator, który uzna, że konto może zostać zaakceptowane klika w przycisk akceptuj, natomiast jeśli uzna, że konto nie powinno się znaleźć w systemie ma możliwość usunięcia konta. System nie wymaga aby konto akceptować lub usunąć. Konto może zostać w systemie zarejestrowane jako oczekujące na akceptację.

#### **3.4. Administracja – miasta**

Myświetlono od 1 do 4 z 4

<span id="page-19-0"></span>Jedną z opcji administratora jest zarządzanie miastami. Tylko zdefiniowane w systemie miasta mogą być używane w całej aplikacji.

Dla przykładu jeśli nie będzie wprowadzone Miasto Warszawa, to użytkownik chcący wprowadzić pojazd dla Miasta Warszawa nie będzie mógł wybrać tego miasta dla danego pojazdu.

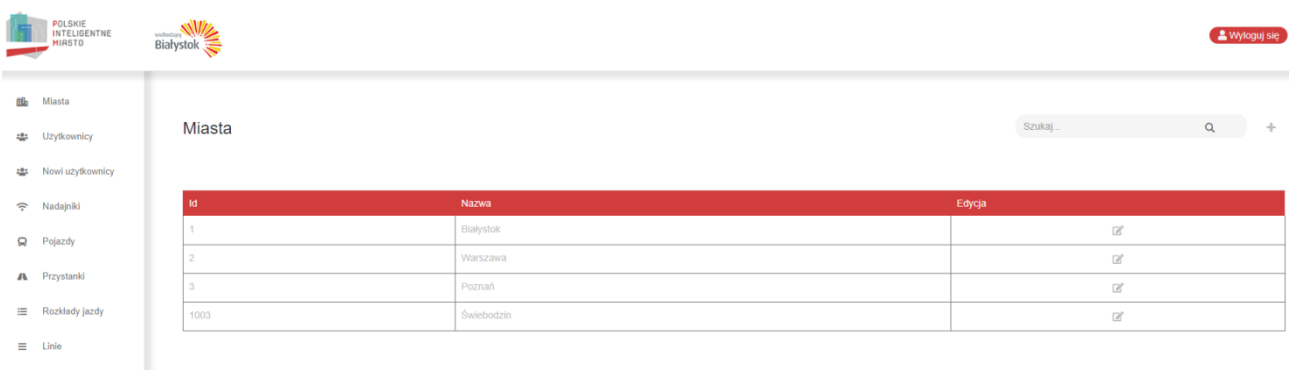

Użytkownik może dodać nowe miasto – używając przycisku "+" w prawym górnym rogu, bądź edytować istniejące miasto poprzez opcję dostępną w odpowiednim wierszu dla danego miasta. W obu przypadkach formularz będzie wyglądał w taki sam sposób. W przypadku dodawania miasta kontrolki formularza będą niewypełnione, natomiast w przypadku edycji będą wypełnione nazwą edytowanego miasta.

## Miasta

Dodawanie miasta

**Nazwa** 

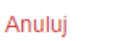

## **Miasta**

Edycja miasta

**Nazwa** 

**Białystok** 

Anuluj

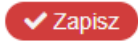

✔ Dodaj

### **3.5. Zarządzanie nadajnikami GPS**

<span id="page-20-0"></span>Każdy użytkownik systemu może zarządzać nadajnikami GPS w obrębie własnego profilu. Użytkownik o prawach administratora ponad to ma dostęp do wszystkich nadajników GPS w systemie. Po przejściu do submenu "Nadajniki" w panelu użytkownika aplikacja wyświetla spis nadajników, którymi możemy zarządzać.

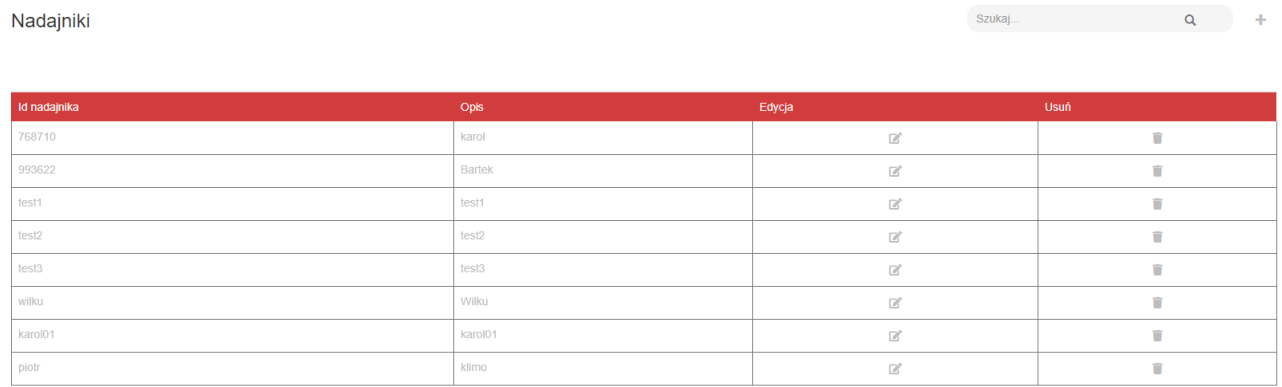

Wyświetlono od 1 do 8 z 8

W prawym górnym rogu dostępna jest wyszukiwarka. Po wpisaniu frazy użytkownik może wyszukać wśród nadajników takiego, którego Opis zawiera wyszukiwaną frazę.

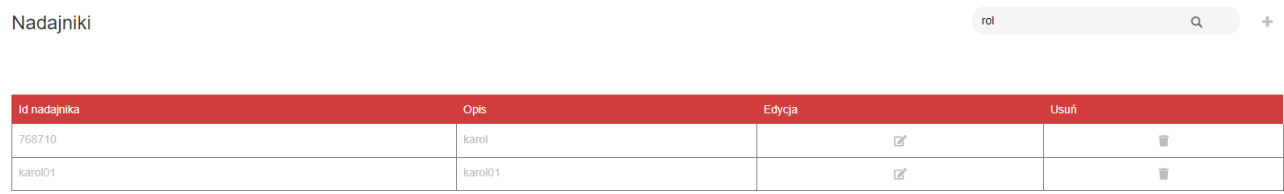

Wyświetlono od 1 do 2 z 2

Użytkownik może usunąć dowolny nadajnik poprzez przycisk śmietnika w wybranym wierszu. Pamiętać należy o tym, że jeśli jest przypisany do niego pojazd, zostanie on automatycznie odłączony od niego.

Użytkownik może dodać lub edytować nadajnik używając do tego odpowiedniego przycisku. W celu dodania nadajnika należy użyć "+" w prawym górnym rogu ekranu, natomiast w celu edycji istniejącego należy użyć opcji edycji w interesującym nas wierszu. W obu przypadkach formularz wygląda tak samo.

# Nadajniki

Edycja nadajnika

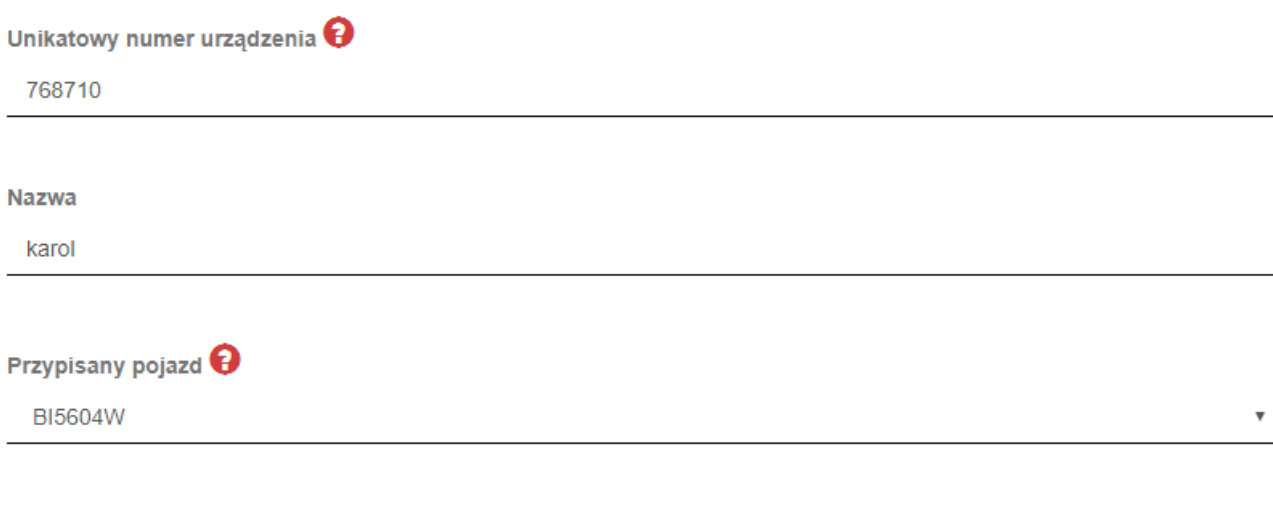

Po najechaniu na znam zapytania przy etykiecie uzyskamy podpowiedź do danego pola. Unikatowy numer urządzenia musi być unikatowy w skali całego systemu. Nazwa to krótki opis danego urządzenia, dzięki któremu użytkownik intuicyjnie może rozpoznać urządzenie na liście. Przy dodawaniu lub edycji nadajnika użytkownik może przypisać do niego od razu istniejący, nieprzypisany pojazd z systemu.

Anuluj

 $\sqrt{2ap}$ 

#### **3.6. Zarządzanie pojazdami**

<span id="page-22-0"></span>Użytkownik może zarządzać pojazdami w obrębie własnego profilu. Jeśli użytkownik jest administratorem, może zarządzać wszystkimi pojazdami w całym systemie. Po wejściu w submenu aplikacja wyświetli listę pojazdów którymi może zarządzać. Kolumny zawierają informacje o nazwie, numerze rejestracyjnym, typie pojazdu, linii bądź miejscu docelowym aktualnie obowiązującym, mieście do którego jest przypisany pojazd i nazwie nadajnika jeśli do pojazdu jest przypisany. Użytkownik może wyszukać interesujący go pojazd poprzez wpisanie w wyszukiwarkę frazy której aplikacja będzie szukała wśród nazw pojazdów dostępnych do zarządzania.

Pojazdy

Szukaj...  $Q \rightarrow \frac{1}{2}$ 

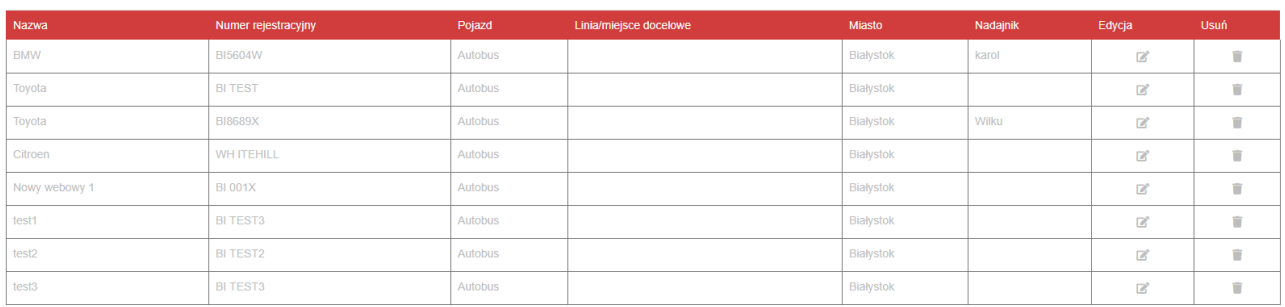

Wyświetlono od 1 do 8 z 8

Użytkownik może usunąć pojazd co spowoduje usunięcie go z listy dostępnych przez użytkownika pojazdów i rozłączy z nadajnikiem o ile został on przypisany. Usunięciu ulegną także wszystkie powiązania z rozkładami jazdy.

# Pojazdy

Edycja pojazdu

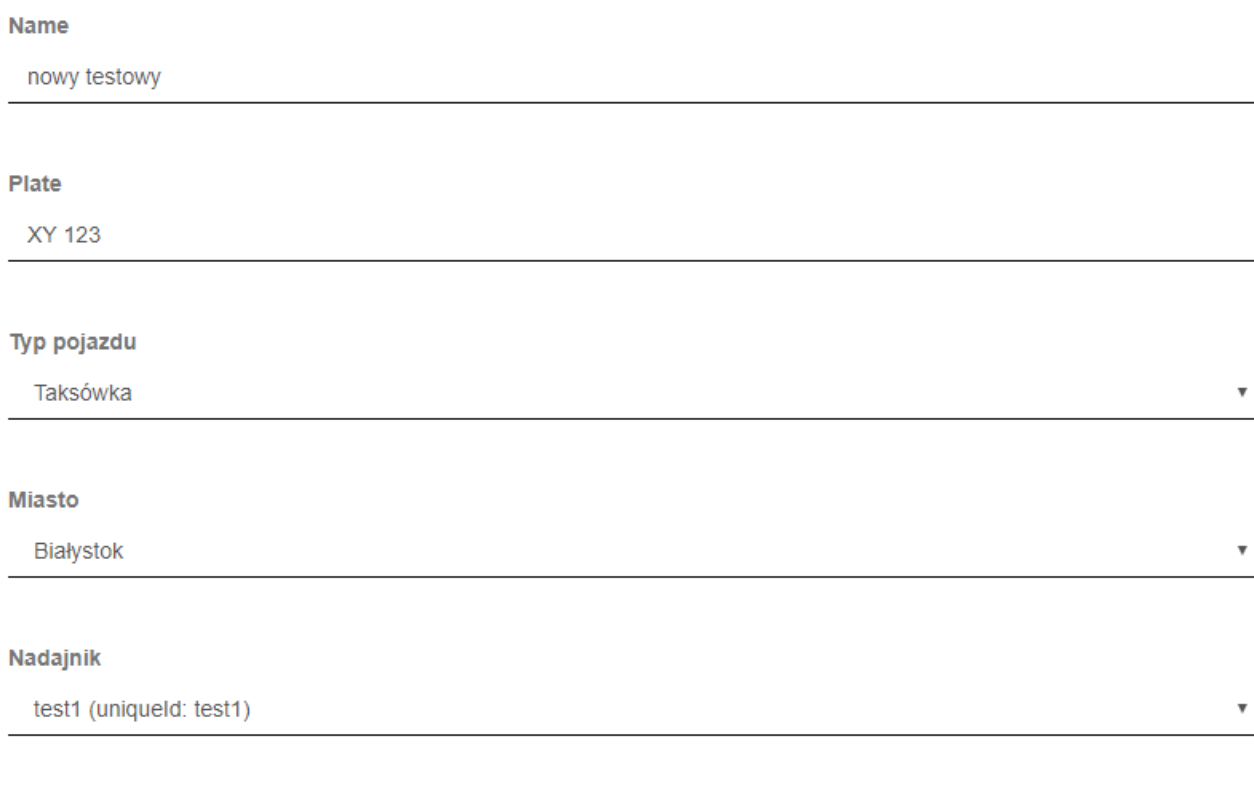

Anuluj

 $\vee$  Zapisz

W prawym górnym rogu znajduje się przycisk "+", dzięki któremu użytkownik może dodać nowy pojazd do systemu. W każdym wierszu istniejących pojazdów użytkownik ma możliwość edycji wybranego pojazdu. Zarówno formularz dodawania jak i edycji wyglądają w sposób przedstawiony powyżej. Użytkownik wprowadza za pomocą formularza intuicyjną nazwę pojazdu, numer rejestracyjny, określa typ pojazdu i miasto przynależności. Ma możliwość także przypisania nadajnika do pojazdu, a w przypadku edycji połączenia z nadajnikiem bądź rozłączenia z nim.

### **3.7. Zarządzanie przystankami**

<span id="page-24-0"></span>Administrator ma możliwość zarządzania przystankami dla całego systemu. Użytkownik nie posiadający praw administratora ma możliwość zarządzania przystankami w obrębie swojego profilu. Ma możliwość dodawania, edycji i oznaczania przystanków do usunięcia.

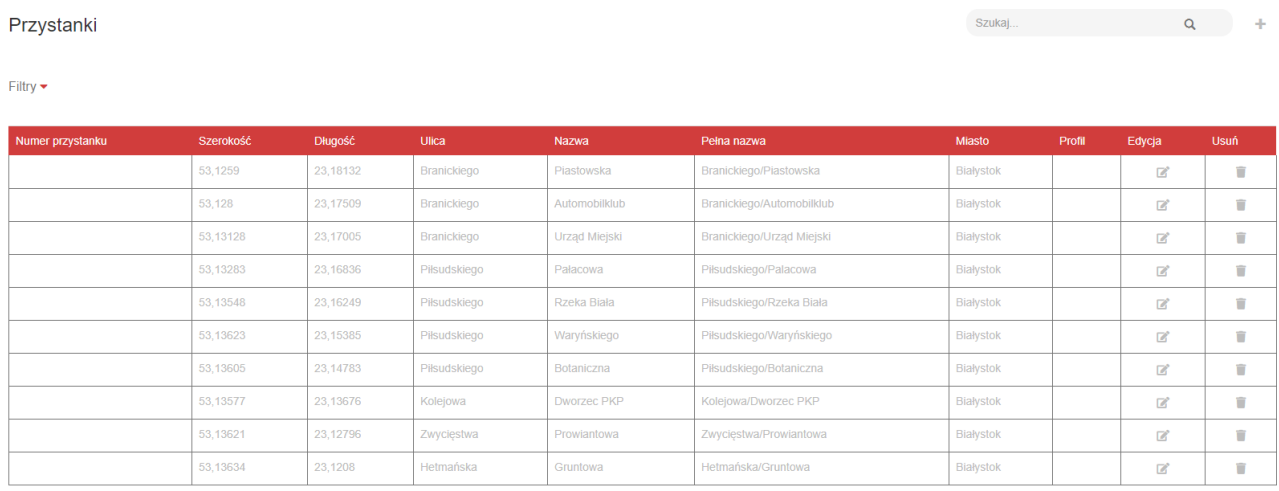

Wyświetlono od 1 do 10 z 55

**K** 1 2 3 4 5 6 »

Oznaczenie przystanku do usunięcia powoduje wysłanie wiadomości email do wszystkich użytkowników, którzy używają tego przystanku w swoich trasach. W wiadomości email każdy z tych użytkowników dostaje informację, że przystanek zostanie usunięty w ciągu ustalonej liczby dni i należy dostosować swoje trasy przebiegające przez ten przystanek. Liczba dni jest konfigurowalna w aplikacji z poziomu pliku konfiguracyjnego na serwerze.

Formularz dodania i edytowania przystanku wygląda w sposób przedstawiony poniżej.

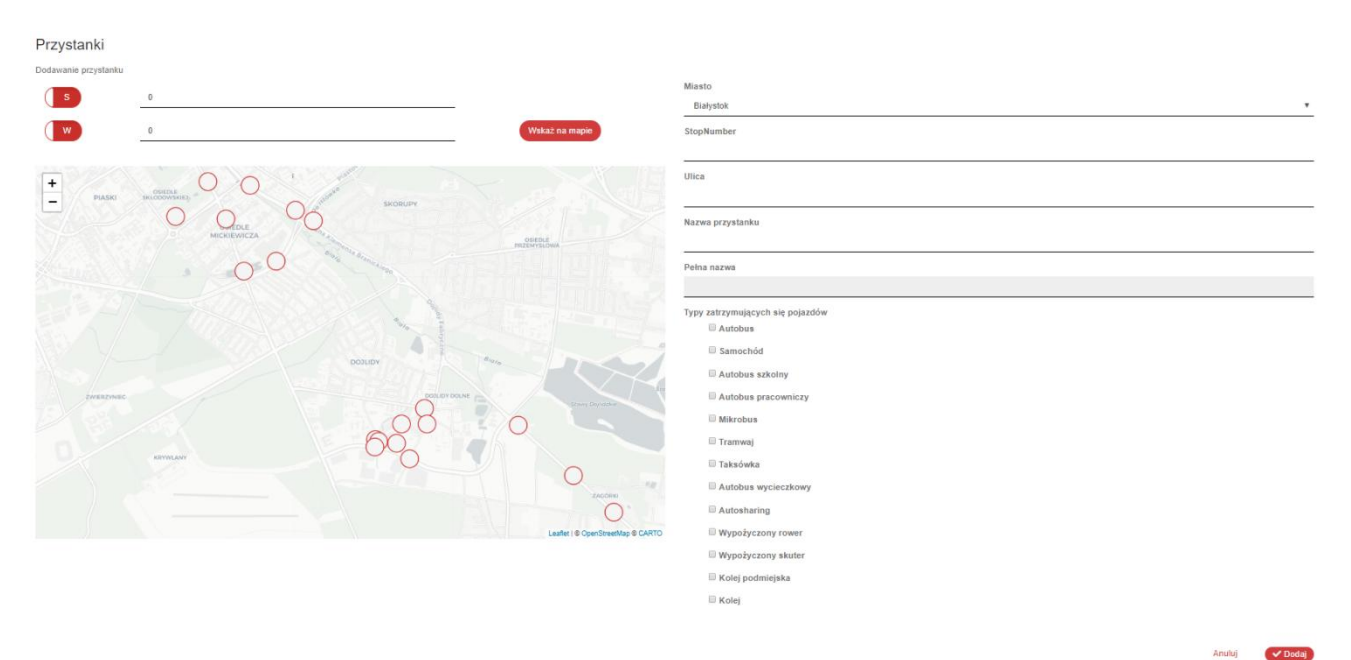

Po lewej stronie formularza znajdują się dwie kontrolki oraz mapa.

Mapa zawiera istniejące już w całym systemie przystanki. Oznaczone są białymi punktami z czerwoną obwódką. Po najechaniu na każdy z punktów możemy zobaczyć pełną nazwę przystanku. Użytkownik przed wprowadzeniem przystanku do systemu powinien upewnić się, czy już nie został stworzony ten przystanek.

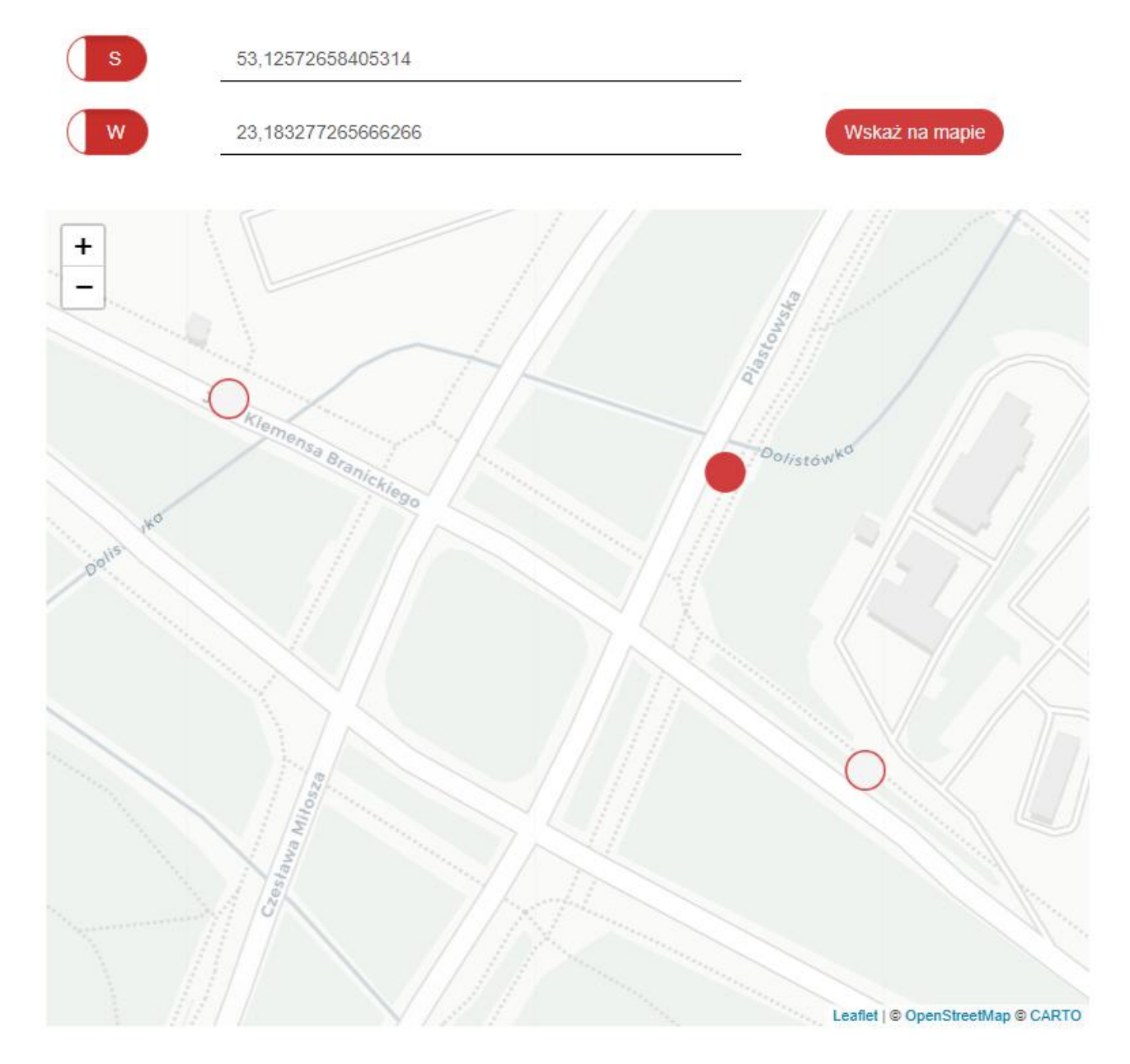

Po kliknięciu w punkt na mapie możemy oznaczyć w którym miejscu będzie znajdował się nowo wprowadzany przystanek. Pojawi się w tym miejscu czerwona kropka podobna do innych przystanków, a w kontrolkach tekstowych zawierających współrzędne zostaną wprowadzone właściwe dane. Każde następne kliknięcie przestawi punk w nowe miejsce.

Alternatywnie za pomocą kontrolek tekstowych można wprowadzić ręcznie współrzędne przystanku. Po kliknięciu przycisku "Wskaż na mapie" na mapie pojawi się zaznaczony kropką przystanek.

#### **Miasto**

Białystok

Numer przystanku

123

Ulica

Branickiego

#### Nazwa przystanku

Automobilklub

#### Pełna nazwa

Branickiego/Automobilklub

Typy zatrzymujących się pojazdów

- Autobus
- Samochód
- Autobus szkolny
- Autobus pracowniczy
- **Mikrobus**
- $\Box$  Tramwai
- **Taksówka**
- Autobus wycieczkowy
- Autosharing
- Wypożyczony rower
- Wypożyczony skuter
- Kolej podmiejska

Po prawej stronie formularza wybieramy miasto, do którego jurysdykcji przystanek ma być przypisany. Następnie wypełniamy numer przystanku, ulicę oraz nazwę. Pełna nazwa jest uzupełniana automatycznie na podstawie wzoru ulica/nazwa. Przystanek może obsługiwać więcej niż jeden typ pojazdów zatrzymujących się tam – użytkownik powinien zaznaczyć odpowiednie.

Po zatwierdzeniu formularza przystanek zostanie zapisany w basie danych i będzie dostępny w całym systemie.

**Kolej** 

#### **3.8. Zarządzanie liniami**

**Tramwai** 

<span id="page-27-0"></span>Aplikacja umożliwia zarządzanie liniami komunikacji. Po wejściu w submenu "Linie" aplikacja pokaże użytkownikowi listę linii, którymi może zarządzać. W prawym górnym rogu dostępna jest wyszukiwarka, za pomocą której użytkownik może wylistować linie tylko zawierające w nazwie wyszukiwaną frazę.

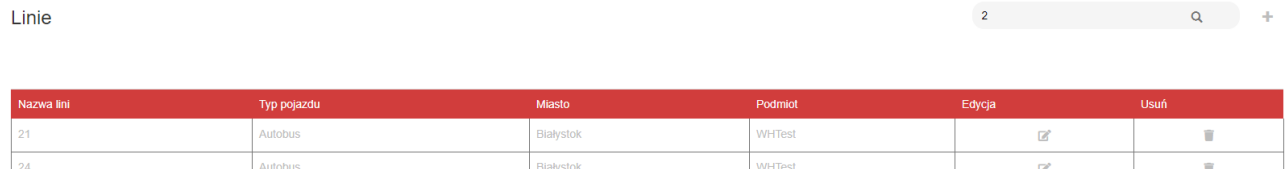

Białystok

**WHTest** 

 $\overline{\mathbb{Z}}$ 

Wyświetlono od 1 do 3 z 3

Użytkownik ma możliwość usunięcia istniejącej linii poprzez przycisk kosza w wybranym wierszu. Aplikacja usuwając linię usunie wszelkie trasy i rozkłady dotyczące tej linii. Użytkownik może także dodać nową linię lub edytować istniejącą korzystając kolejno z przycisku "+" w prawym górnym rogu lub opcji edycji w przedostatniej kolumnie odpowiedniego wiersza.

Formularz dodawania linii zawiera tylko kontrolki zawierające informacje o linii. Linia musi być dodana do systemu, aby przypisać do niej konkretne trasy. Formularz edycji linii zawiera dodatkowo możliwość definiowania tras, które do danej linii będą należeć. Poniżej przedstawiony formularz edycji linii.

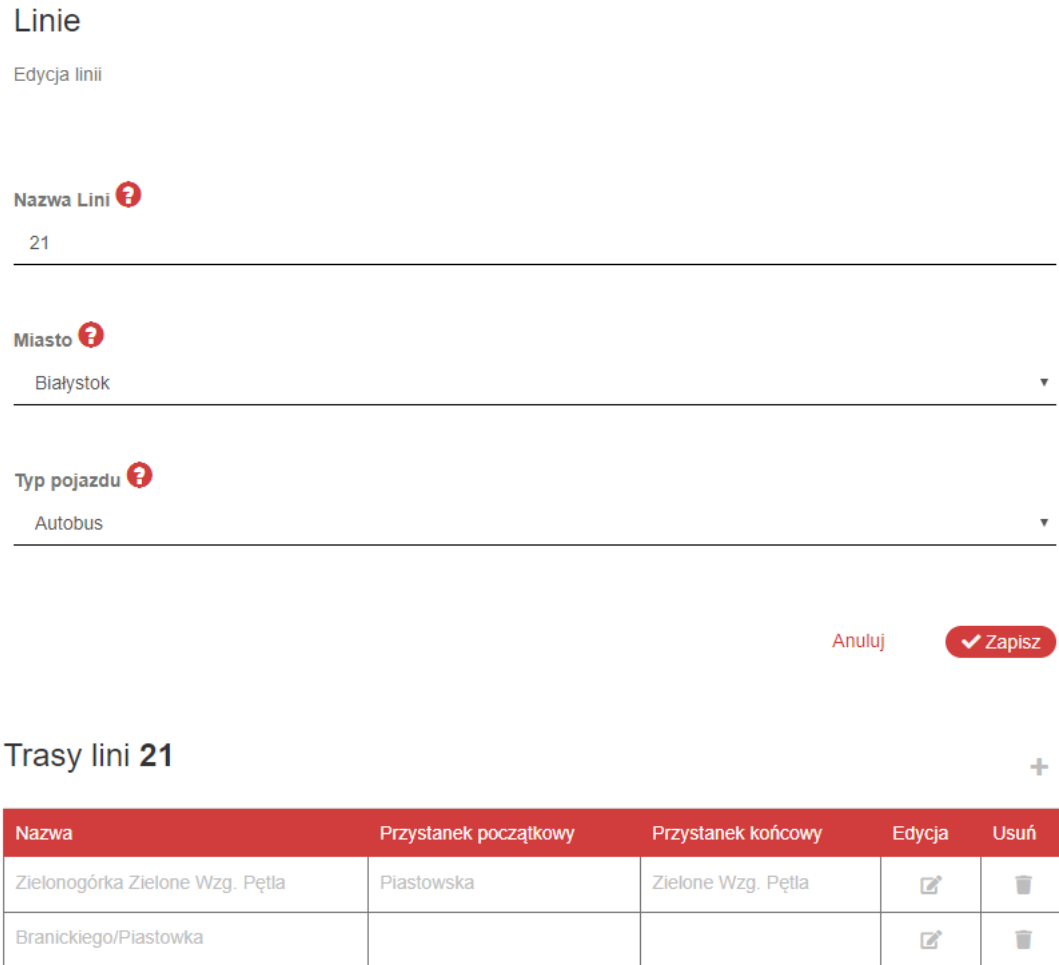

#### Wróć do listy linii

Użytkownik definiując nową linię wprowadza jej nazwę, miasto do którego linia należy oraz typ pojazdu jeżdżący na danej linii. Po utworzeniu linii może w formularzu edycji definiować i edytować trasy. Formularz dodawania i edycji trasy przedstawiony poniżej.

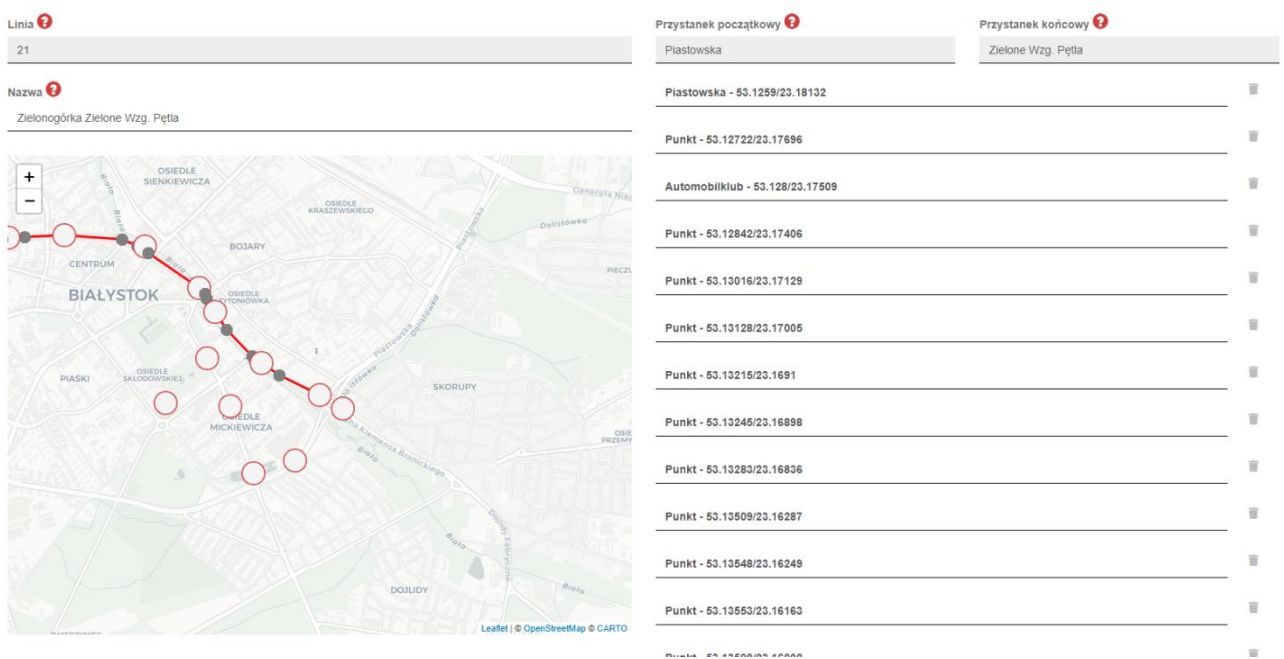

Lewa strona formularza składa się z pola informacyjnego o linii do której należy trasa, kontrolki zawierającej nazwę trasy oraz mapkę na której definiujemy przebieg trasy. Na mapie naniesione są przystanki z całego systemu.

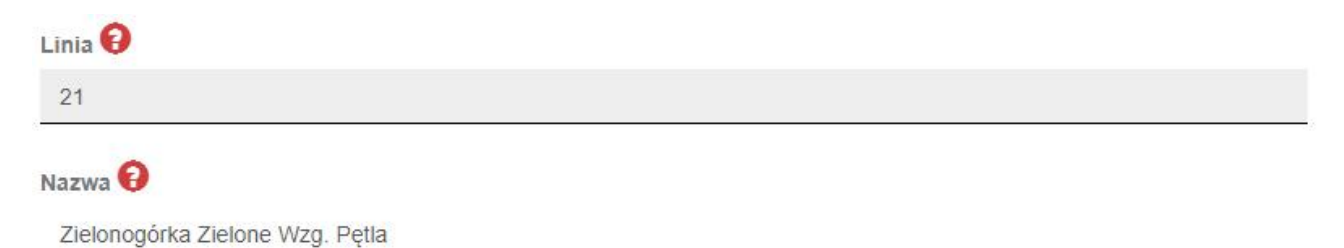

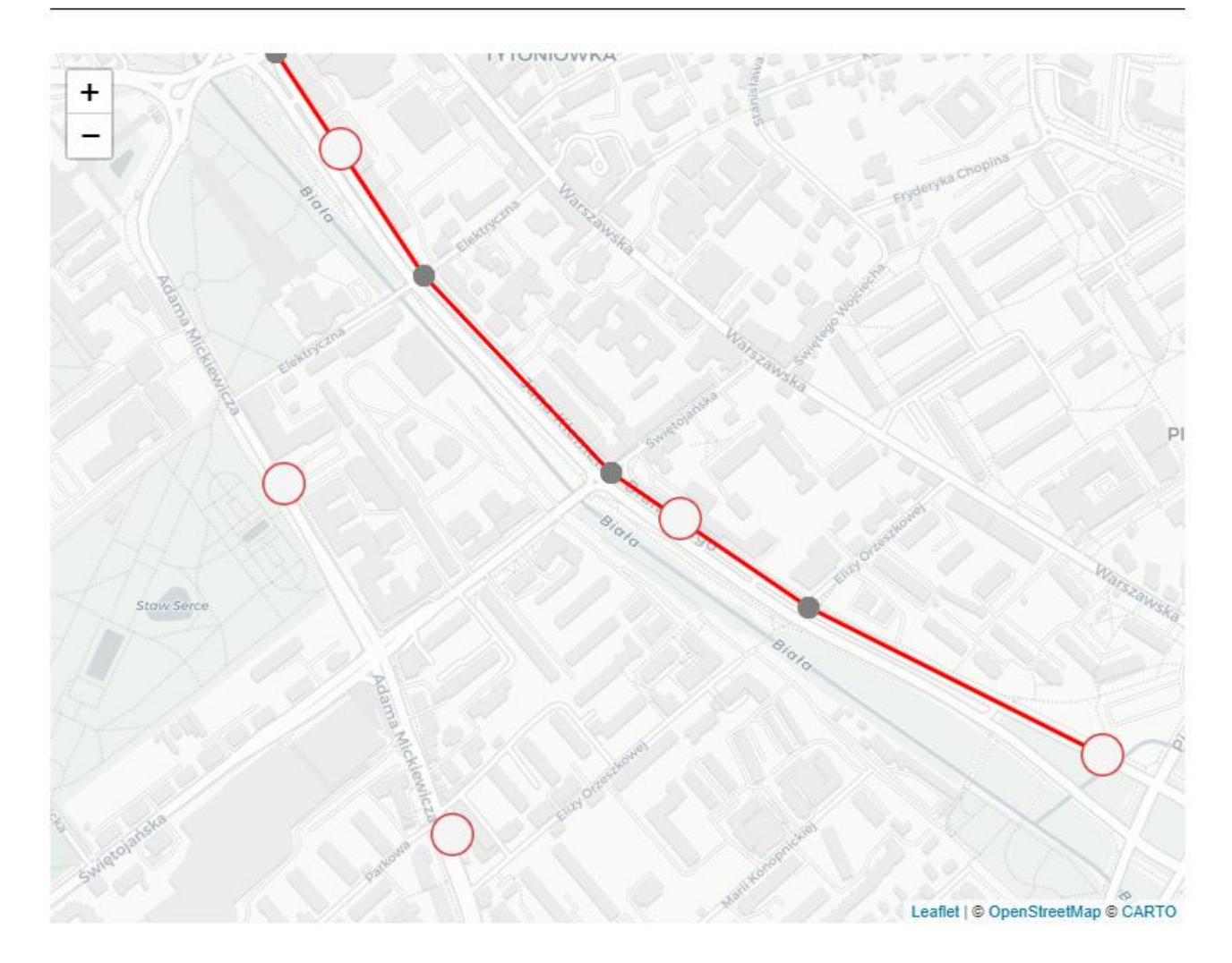

Definiowanie trasy zaczynamy od zaznaczenia przystanku początkowego. Każde następne kliknięcie powinno odzwierciedlać kierunek przejazdu pojazdu. Szarą kropką oznaczane są kolejne miejsce załamania trasy. Dbają one jedynie o aspekt wizualny. Gdyby trasa składała się jedynie z przystanków i odcinków między nimi mogłaby składać się z odcinków pomiędzy danymi przystankami i przebiegać nienaturalnie przez zabudowania. Dzięki punktom załamania można odzwierciedlić faktyczną trasę przejazdu pojazdu. Trasa zdefiniowana na mapie zarządzania będzie widoczna w aplikacji mobilnej jako podgląd trasy. W trakcie oznaczania punktów na mapie punkty pośrednie pomiędzy przystankami można przeciągać także po mapie za pomocą myszki w celu precyzyjniejszego ustawienia. Definiowanie trasy powinno być zakończone ostatnim przystankiem (przystankiem końcowym).

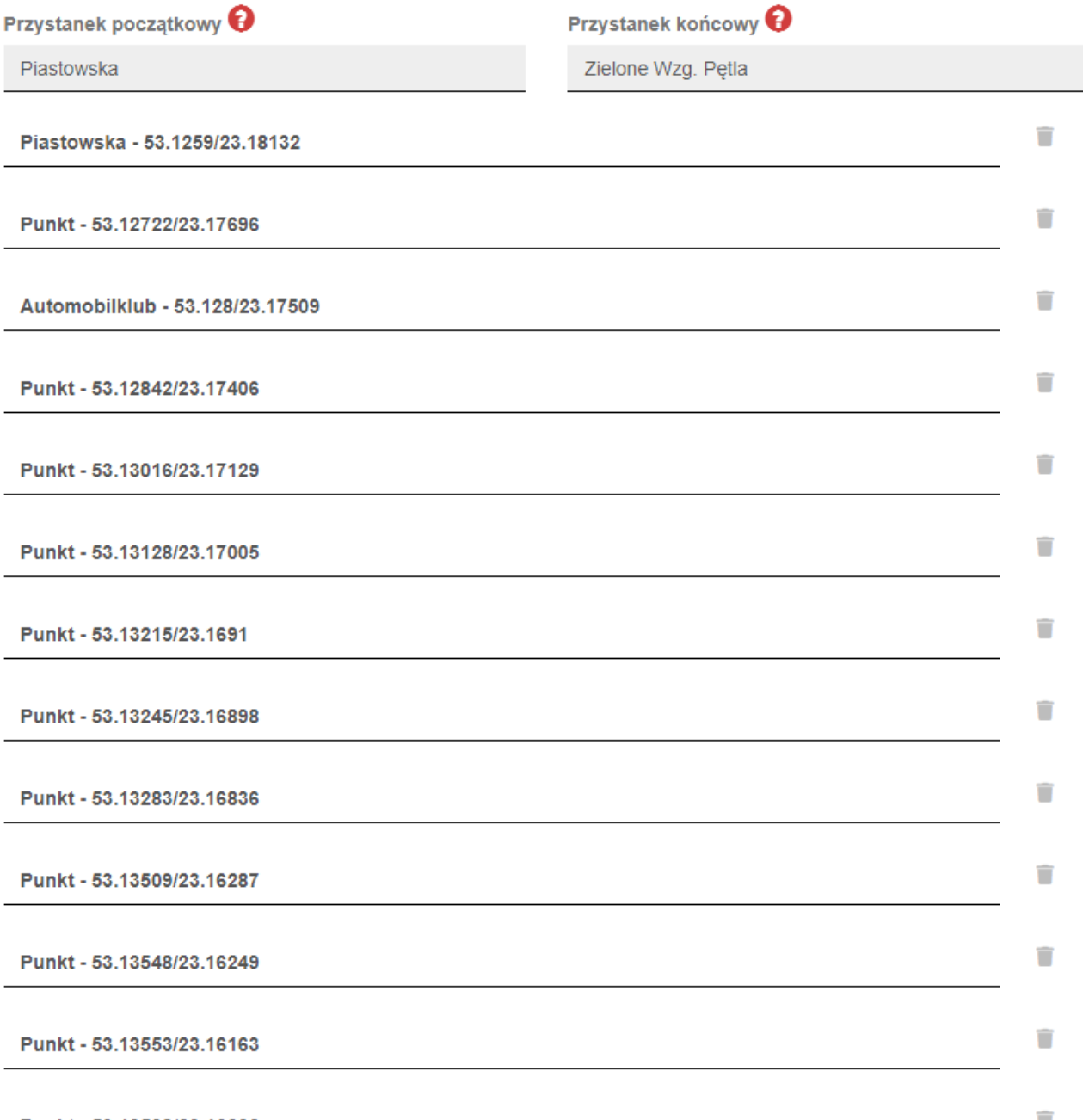

Po lewej stronie formularza znajdują się kontrolki z podglądem nazwy przystanku początkowe i końcowego. Są one uzupełniane na podstawie zdefiniowanych na mapie punktów. Poniżej znajduje się także lista punktów wraz ze współrzędnymi przez które trasa jest definiowana. W przypadku pomyłki można przesunąć wybrany punkt pośredni lub usunąć go z listy. Istotne z punktu widzenia użytkownika jest śledzenie zmian na mapie w trakcie usuwania punktów z listy. Kiedy trasa jest zdefiniowana na samym dole formularza znajduje się przycisk "Zapisz" który zapisuje w systemie naniesione zmiany.

### **3.9. Zarządzanie rozkładami jazdy**

<span id="page-31-0"></span>Docelową funkcjonalnością aplikacji jest zarządzanie rozkładami jazdy. Po przejściu do submenu Rozkłady jazdy użytkownikowi zostanie wyświetlona lista zdefiniowanych rozkładów jazdy. Użytkownik ma możliwość zarządzania rozkładami swoich linii. Użytkownik ma możliwość zdefiniowania nowego rozkładu oraz edycji lub usunięcia już istniejącego.

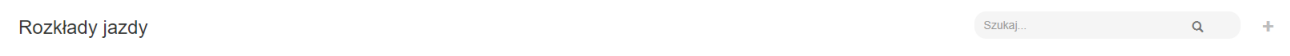

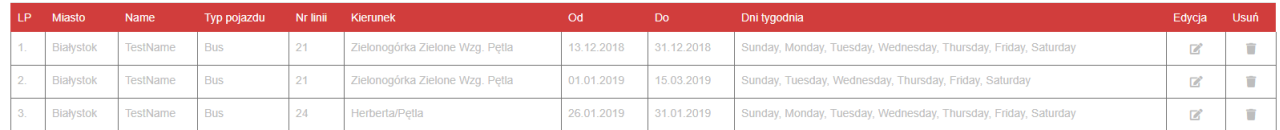

Wyświetlono od 1 do 3 z 3

Tabela zawierająca listę z rozkładami jazdy zawiera następujące kolumny:

- Liczba porządkowa na liście
- Miasto do którego przypisana jest linia
- Nazwa rozkładu
- Typ pojazdu którego dotyczy rozkład
- Numer linii rozkładu
- Kierunek kursów
- Od/Do przedział, w którym kurs obowiązuje
- Dni tygodnia dni tygodnia, na który rozkład obowiązuje
- Edycja / Usuń opcje zarządzania istniejącymi rozkładami

W prawym górnym rogu znajduje się przycisk "+", który umożliwia stworzenie nowego rozkładu jazdy.

# Rozkłady jazdy

Dodawanie rozkładu jazdy

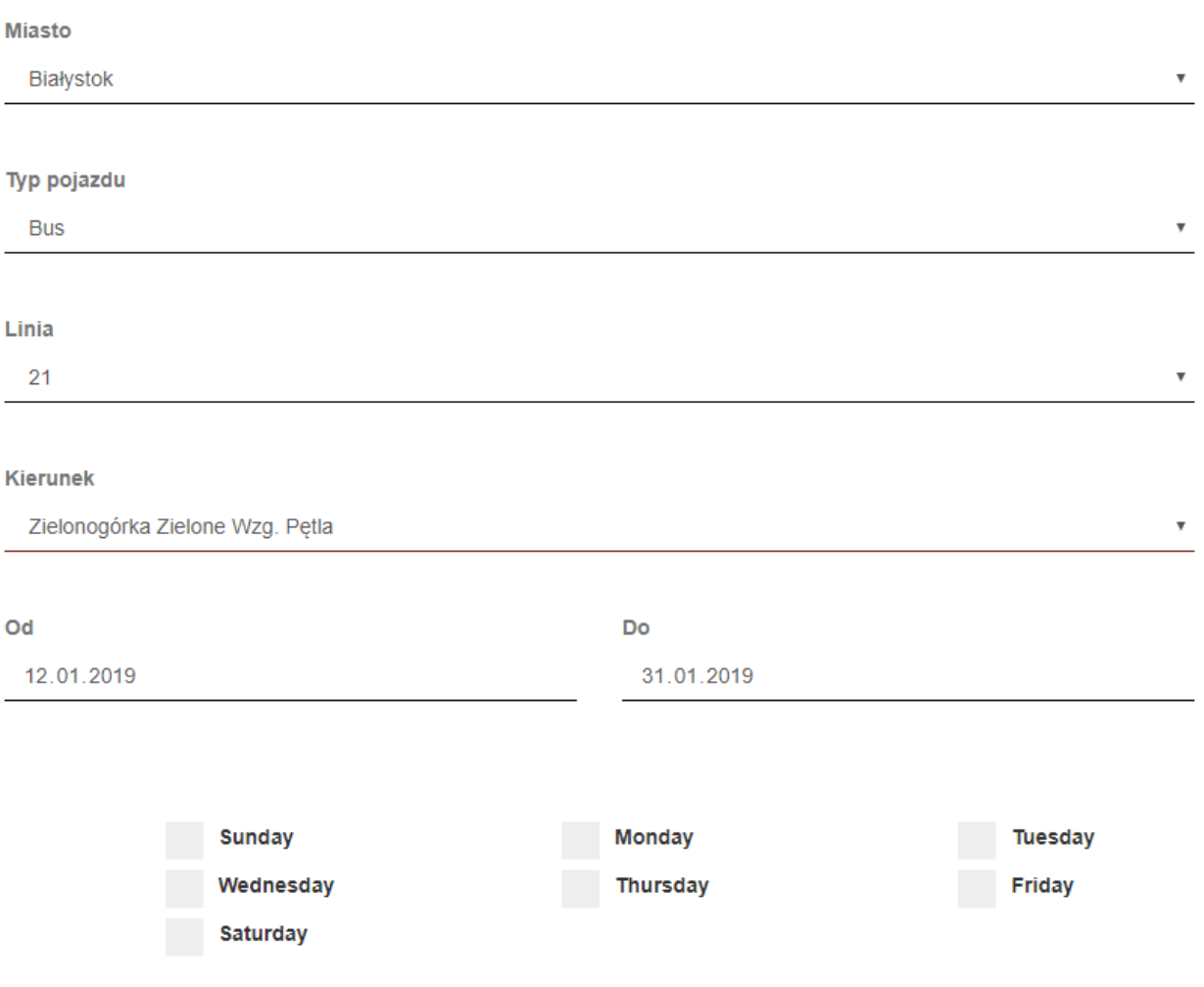

#### Wybierz minimum 1 dzień tygodnia.

Na początku dodawania rozkładu użytkownik musi zdefiniować której trasy ma rozkład dotyczyć. W tym celu wybiera miasto. Spośród dostępnych w mieście typów pojazdów wybiera ten, którego linię chcę wybrać, a następnie wybiera linię. Spośród kierunków wybiera trasę której dotyczyć ma nowozdefiniowany rozkład. W kolejnych kontrolkach użytkownik ma wybrać przez jaki okres rozkład jazdy ma dotyczyć oraz w jakie dni obowiązywać.

Po wypełnieniu powyższych danych formularz wyświetli drugą część umożliwiającą wprowadzenie wierszy odzwierciedlających rzeczywiste kursy pojazdów na danej trasie. Nad każdą kolumną znajdują się ikonki pomocnicze (P[0], P[1], …) które po najechaniu kursorem myszki wyświetlają pełną nazwę przystanku na trasie. Użytkownik może wprowadzić dowolną ilość kursów pojazdów na danej linii.

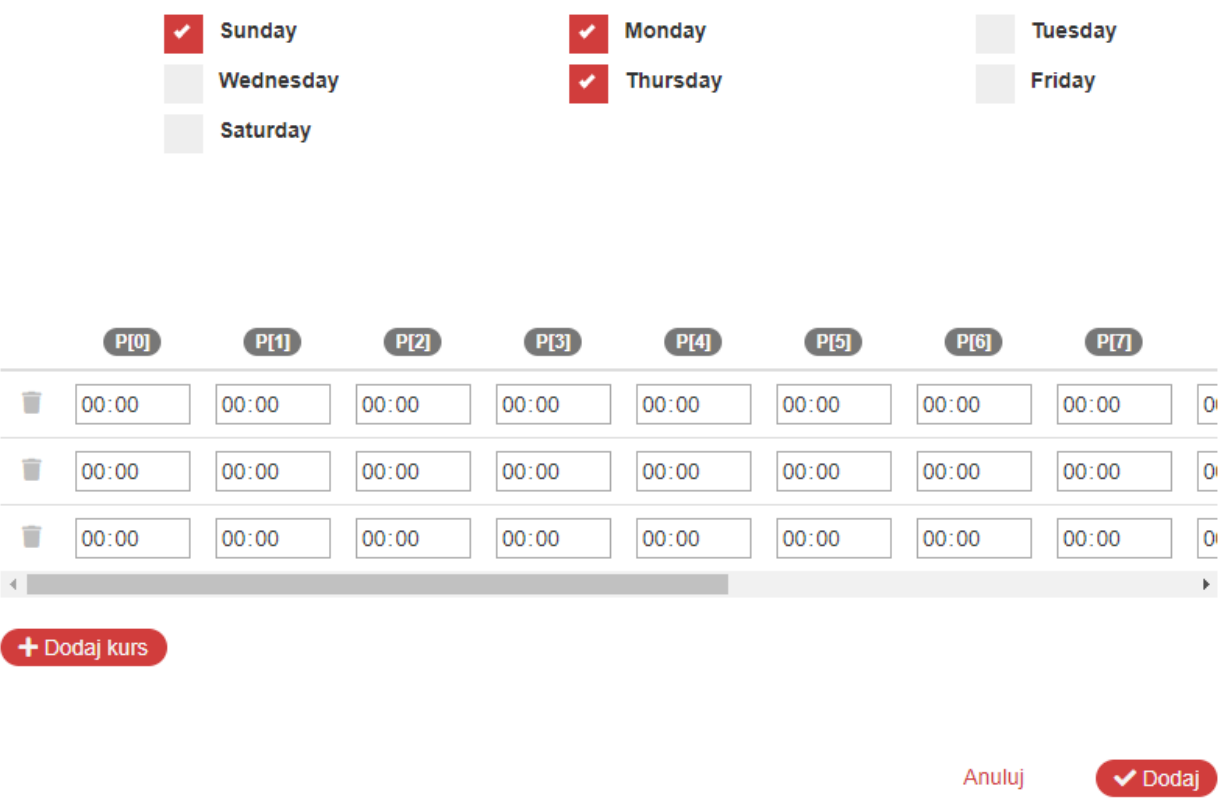

Po zdefiniowaniu kursów i godzin przyjazdu na poszczególne przystanki użytkownik dodaje rozkład jazdy do systemu.

Podczas definiowania rozkładów jazdy system weryfikuje nakładanie się na siebie rozkładów. Na potrzeby przykładu rozważany jest przypadek przedstawiony w grafikach poniżej.

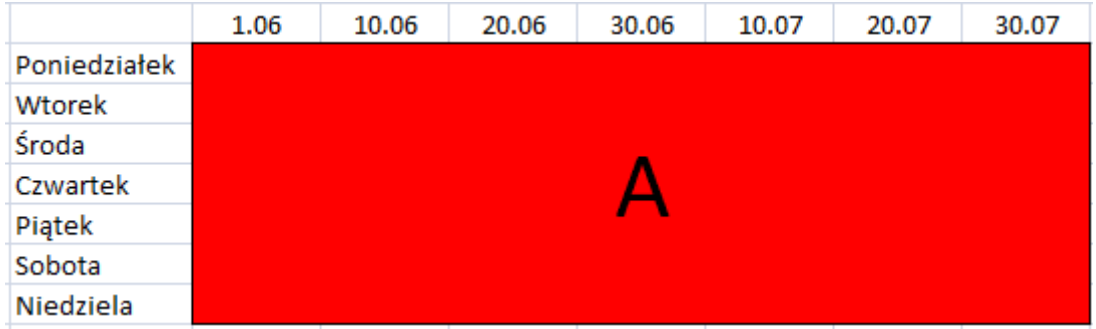

Użytkownik zdefiniował rozkład jazdy A oznaczony czerwonym kolorem, który obowiązuje we wszystkie dni tygodnia w okresie od 1 czerwca do 30 lipca.

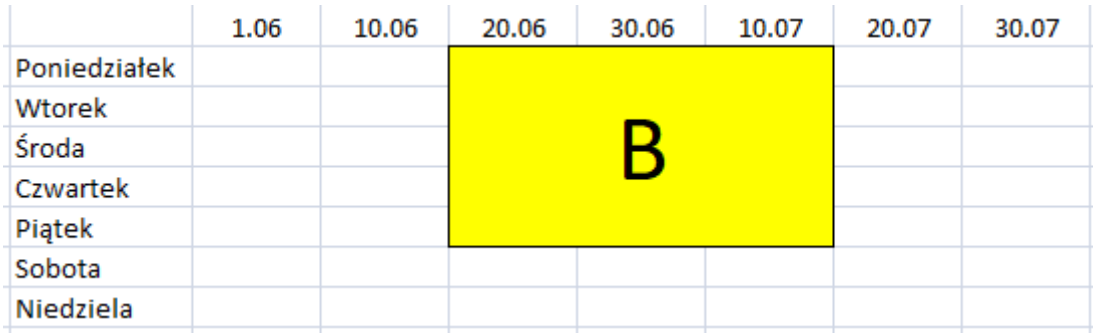

Następnie zaistniała potrzeba zdefiniowania innego rozkładu na okres od 20 czerwca do 19 lipca w dniach od poniedziałku do piątku. Zdefiniowany rozkład nazwany został B i oznaczony został kolorem żółtym na grafice. Po zdefiniowaniu rozkładu jazdy "B" w systemie użytkownik może zobaczyć, sytuację przedstawioną na grafice poniżej.

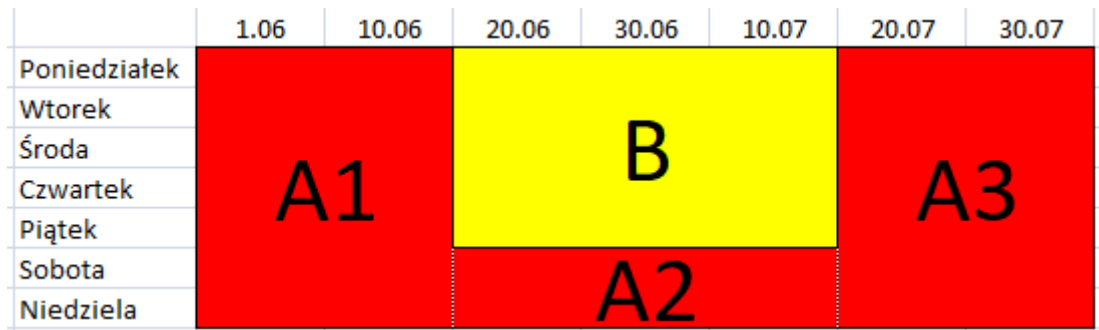

System rozdzielił rozkład jazdy A na rozkłady A1, A2 oraz A3. Rozkład A1 oraz A3 obowiązuje jak pierwotny A, czyli we wszystkie dni tygodnia, lecz tylko w okresach 01.06-19.06 oraz 20.07- 30.07. Rozkład A2 obowiązujący od 20.06 do 19.07 jest zdefiniowany tylko na sobotę i niedzielę – na resztę dni w tym przedziale obowiązuje rozkład B. Warto zaznaczyć, że rozkład A1 i A3 to rozkłady w systemie o identycznej nazwie ale pod kątem bazodanowym 2 oddzielne rozkłady. Jeśli użytkownik zmieni rozkład A1, zmiany nie będą dotyczyły A2 ani A3.

W dalszej kolejności użytkownik miał potrzebę stworzenia kolejnego rozkładu jazdy C obowiązującego od 30.06 do 29.07.

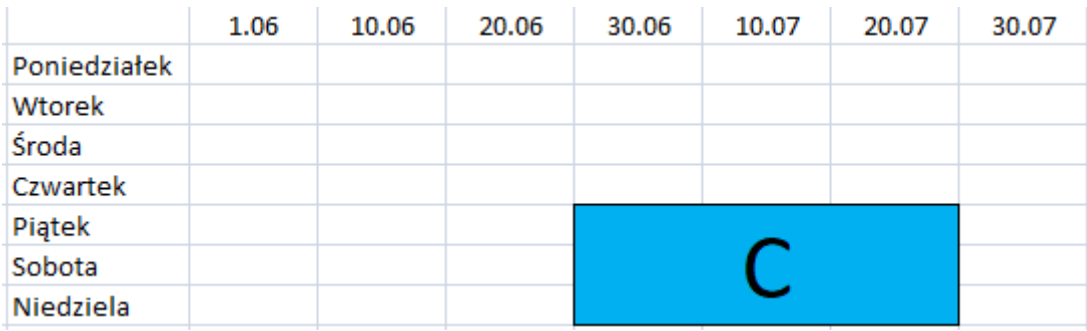

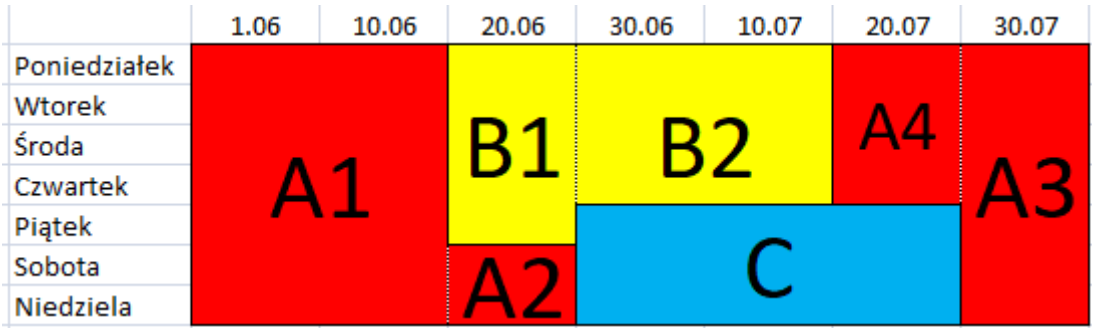

W następstwie wprowadzenia danego rozkładu system rozdzielił rozkłady w sposób przedstawiony powyżej. Rozkład C został wpasowany w terminarz, natomiast pozostałe rozkłady zostały podzielone, aby tworzyły wspólnie logiczną całość. Rozkład C nie wpływał na rozkład A1, więc ten pozostał bez zmian. Okres obowiązywania rozkładu A2 został ograniczony do 29.06. Rozkład B został podzielony na B1 oraz B2. Pierwszy z nich obowiązuje jak poprzedni B, ale jedynie do 29.06. Rozkład B2 od B różni się jedynie dniami obowiązywania – piątek został wyłączony z obowiązywania. Od rozkładu A3 został oddzielony rozkład A4, w którym zmieniły się tylko dni obowiązywania. W systemie stanowi to jednak oddzielny rozkład. Chcąc wprowadzić zmiany w Rozkładach A1-A4 należy to zrobić dla każdego rozkładu oddzielnie.

Podczas edycji rozkładu użytkownik może edytować dni, okres przez jaki rozkład ma obowiązywać.

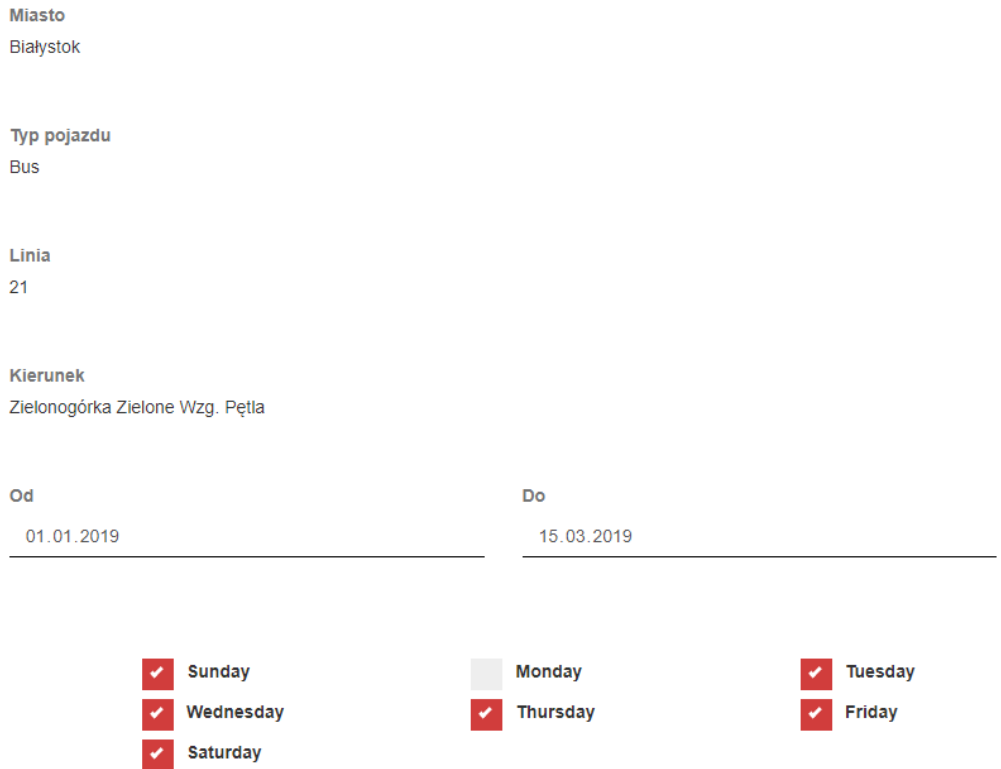

W dalszej części formularza użytkownik może edytować także kursy na trasie. Dodatkową opcją jest funkcja przypisania pojazdu do trasy.

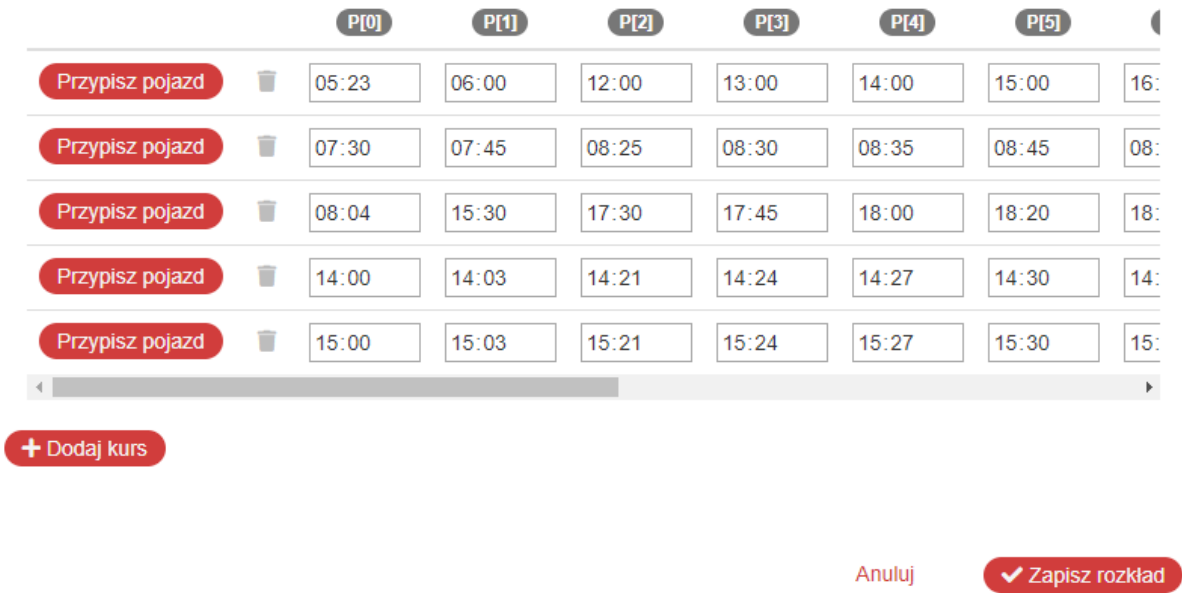

Po kliknięciu "Przypisz pojazd" użytkownikowi pokaże się formularz przypisywania pojazdu do konkretnego kursu.

Przypisz pojazd

Przypisanie cyklicznie Przypisanie pojedynczego przejazdu

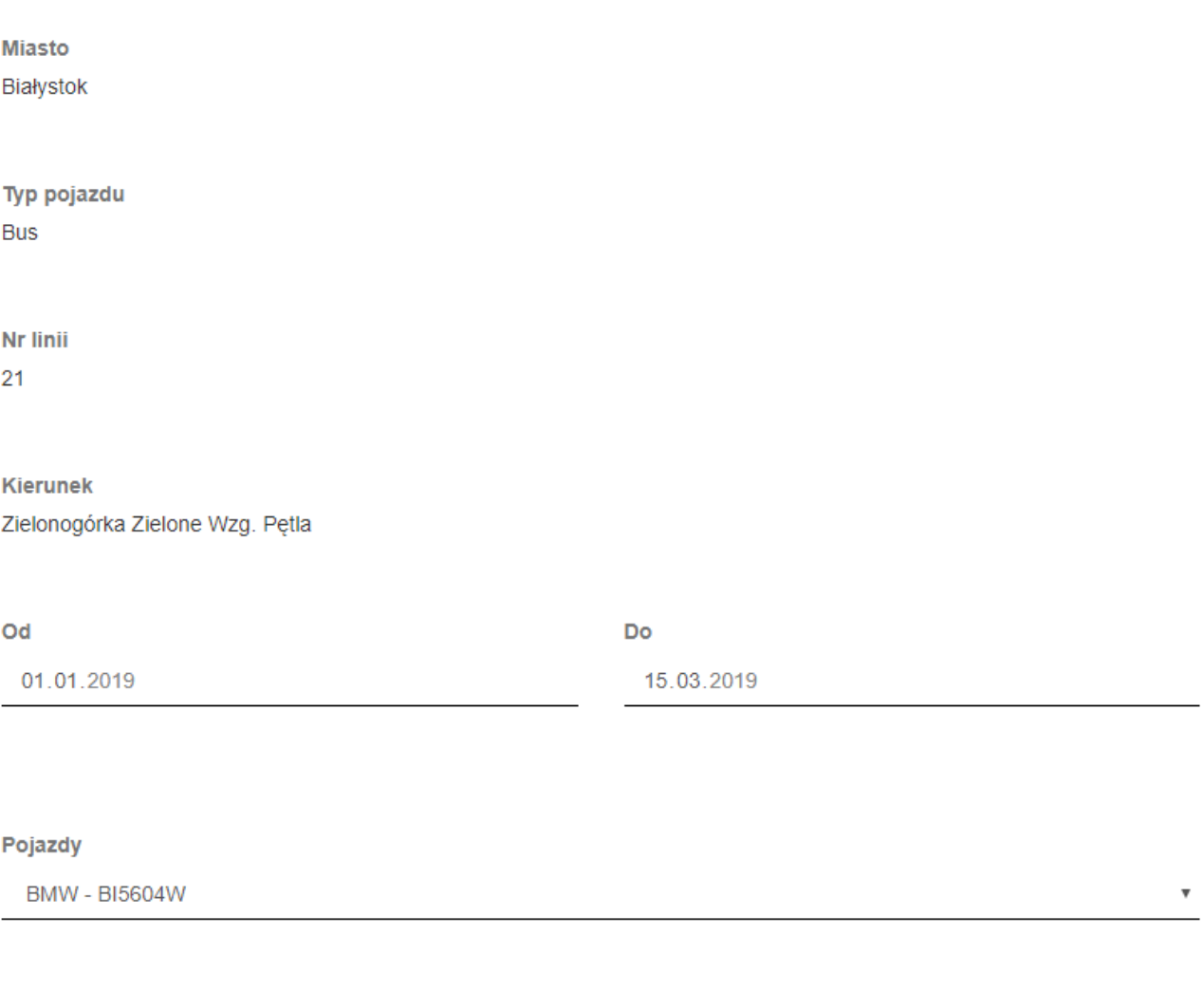

✔ Dodaj

Anuluj

To dzięki temu przypisaniu i nadajnikowi GPS w pojeździe użytkownik aplikacji mobilnej w czasie rzeczywistym będzie widział na mapie poruszający się pojazd i czas przyjazdu na przystanek. Formularz zawiera dane trasy do której będzie przypisany. Domyślnie formularz ma możliwość przypisania pojazdu do danego kursu w sposób cykliczny. Oznacza to, że w danym przedziale, który jest ustawiony w tym formularzu, każdego dnia na wybrany kurs będzie obsługiwał ten sam przypisywany pojazd. Wybranie "Brak przypisania" jako przypisanego pojazdu spowoduje wypisanie pojazdów z wybranego kursu z całego przedziału.

Przypisanie cyklicznie Przypisanie pojedynczego przejazdu

**Miasto** 

Białystok

Typ pojazdu **Bus** 

Nr linii  $21$ 

**Kierunek** Zielonogórka Zielone Wzg. Pętla

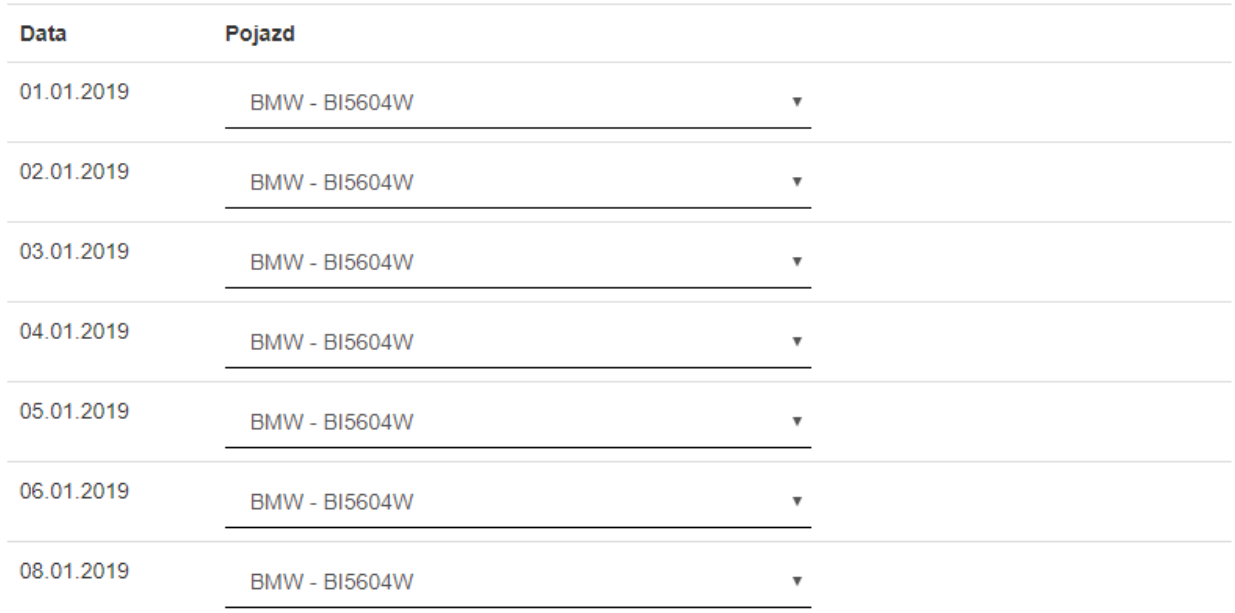

Drugim opcjonalnym sposobem przypisania pojazdów na dany kurs jest "Przypisanie Pojedynczego przejazdu". Formularz wyświetla wtedy moduł, gdzie na każdy pojedynczy dzień w okresie obowiązywania rozkładu można na wybrany kurs przypisać inny pojazd obsługujący.

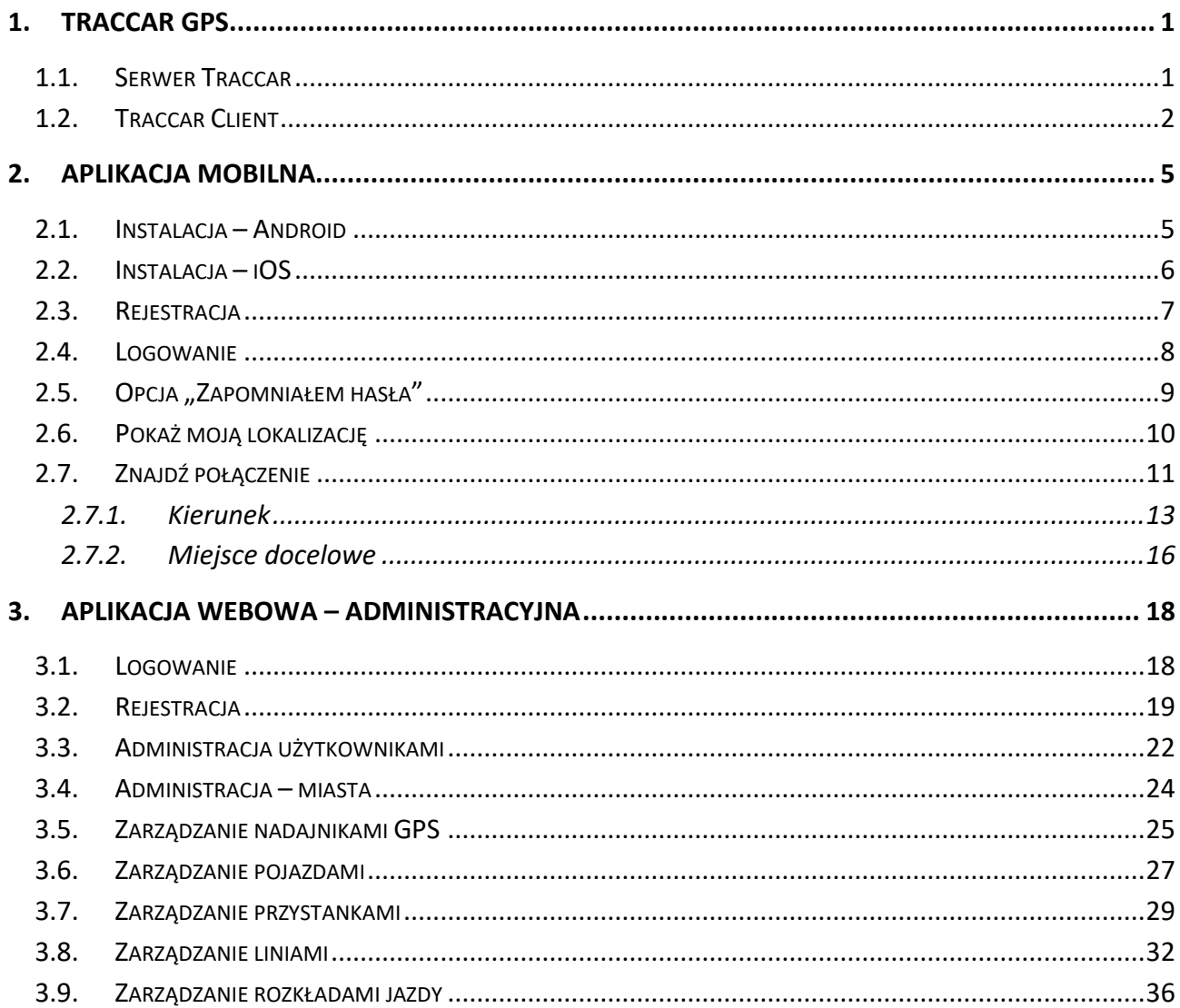